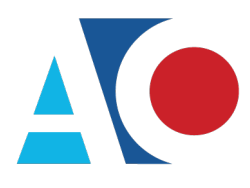

**Administrative Office**<br>of the United States Courts Department of Technology Services

# **CJA eVoucher**

# **Attorney User Manual**

# **Release 6.4**

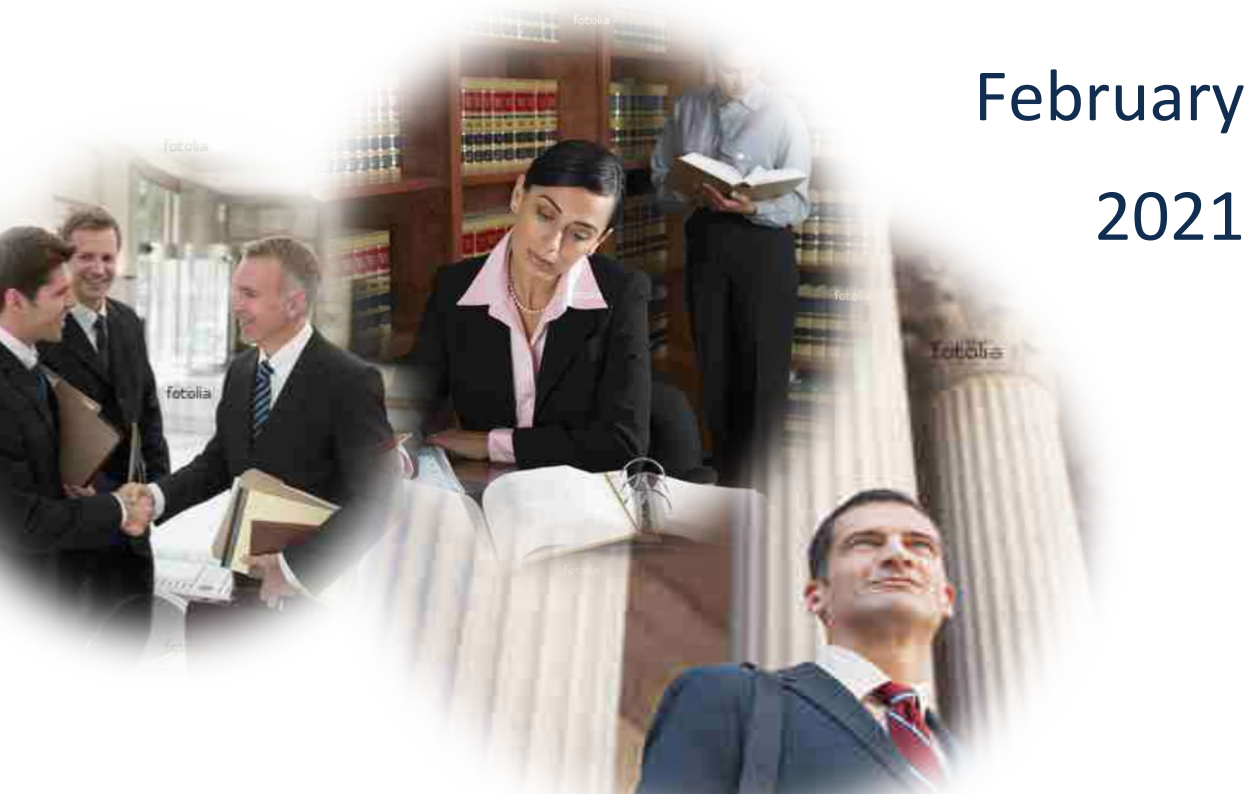

#### **Contents**

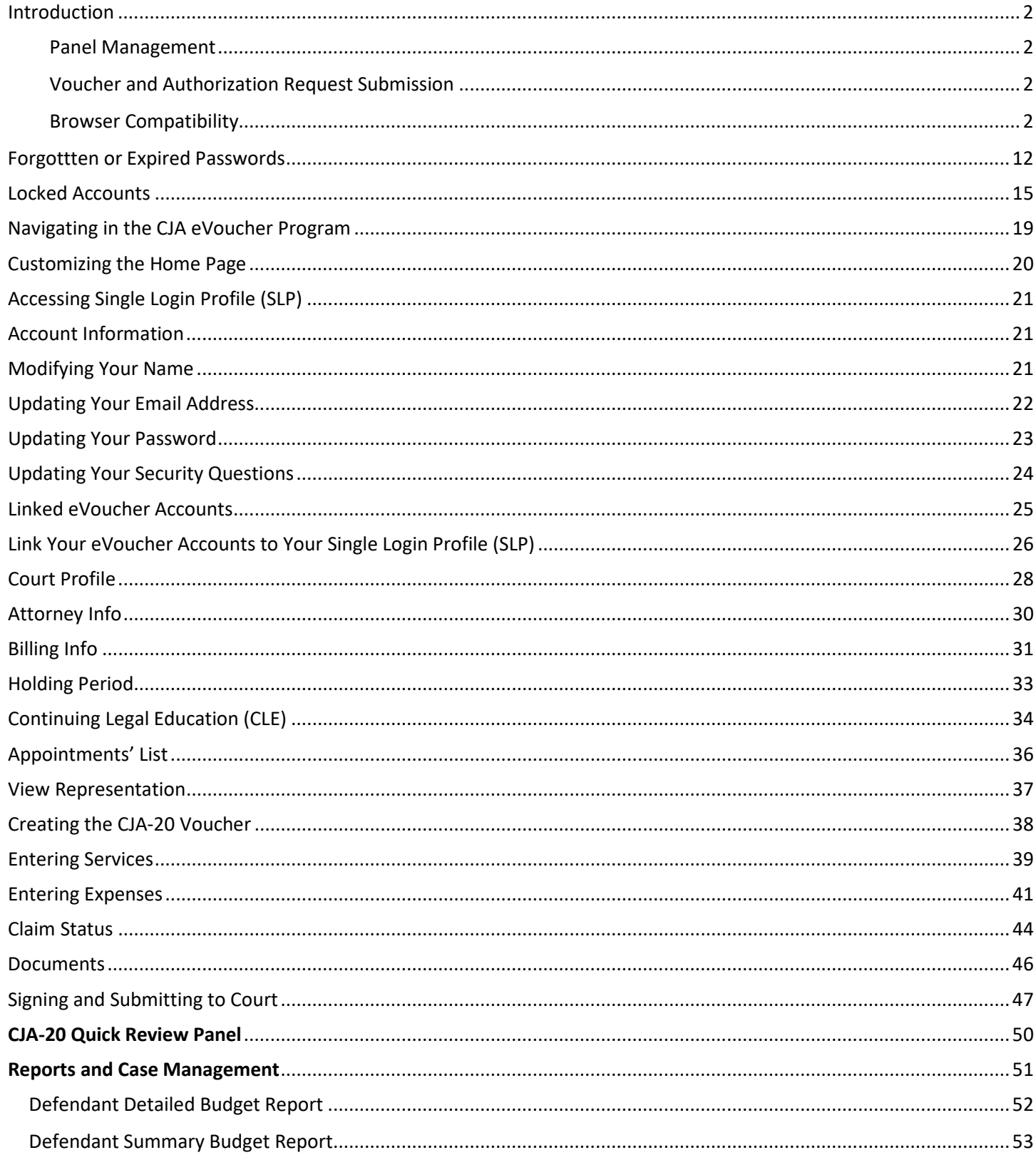

### <span id="page-2-0"></span>**Introduction**

The CJA eVoucher system is a web-based solution for submission, monitoring, and management of all Criminal Justice Act (CJA) functions. The eVoucher program allows for:

- Online authorization requests by attorneys for service providers.
- Online voucher completion by the service provider, or by the attorney acting for the service provider.
- Online voucher review and submission by the attorney.
- Online submission to the court.

Unless the court has indicated otherwise, attorneys are generally required to create and submit vouchers for their service providers and associates. The program includes the following modules:

### <span id="page-2-1"></span>Panel Management

- Allows attorneys to manage their own account information including address, phone, firm associations, and applicable CLE credits
- Allows for submission of holding periods or a specific amount of time taken off for medical leave, vacation, etc.

#### <span id="page-2-2"></span>Voucher and Authorization Request Submission

- Authorization requests by attorneys for expert services
- Requests by attorneys for interim payment
- Supporting document uploads to vouchers or authorization requests
- Reports for attorneys to take an active part in monitoring costs
- Automatic email notification to attorney of approval or rejection of vouchers and authorization requests

### <span id="page-2-3"></span>Browser Compatibility

- Windows: Chrome 62, Edge 16, Firefox 57, Internet Explorer 10.1 with Compatibility Mode, Internet Explorer 11
- Apple Macintosh: Safari 10.1

### Court Appointment

When you make an appointment, the program automatically generates an email message to the appointed attorney. The email confirms the appointment and provides a link to the CJA eVoucher program.

Some courts may send a proposed email to the attorney, awaiting acceptance of a specific case.

### Accessing the CJA eVoucher Program

Prior to version 6.4, if you had eVoucher accounts in multiple courts, you were required to sign out and sign in to each individual court account in which you wanted to work. You had a separate user name and password assigned by each individual court. Starting with version 6.4, you can now create a Single Login Profile (SLP) with a single email address and password that can be linked to each eVoucher account you have. You can now switch from one eVoucher account to another from within the eVoucher application without the need to log off.

**Note:** Users with more than one eVoucher account must designate one account as the default account; the court used to create your Single Login Profile (SLP) automatically becomes your default court, unless you change it.

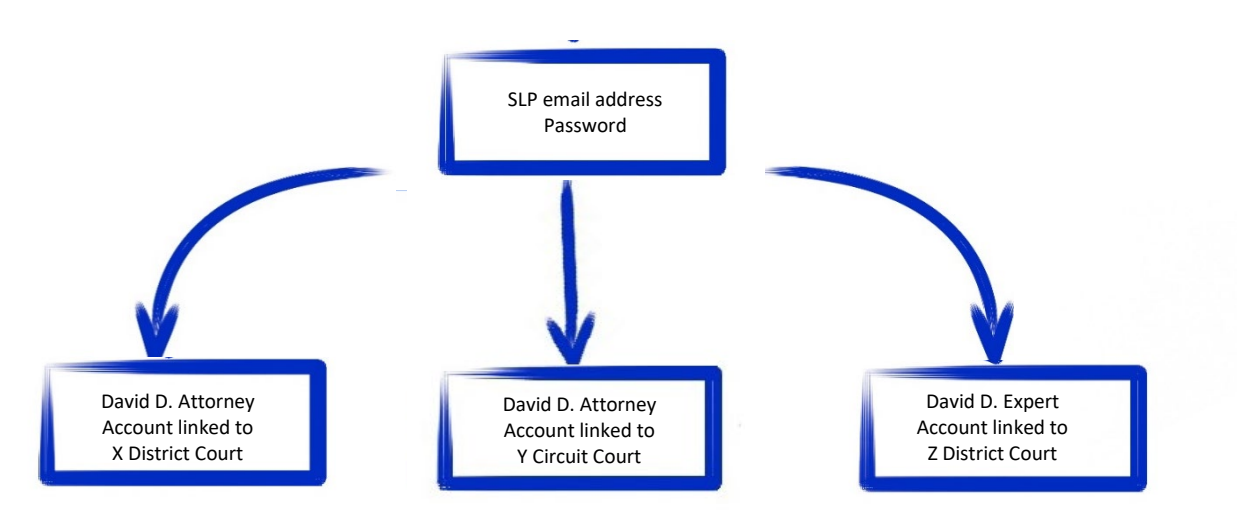

#### **Single Login Profile for David D. Attorney**

### Creating a Single Login Profile (SLP)

Creating your Single Login Profile (SLP) only has to be done once, or whenever you need to relink your account to your default court. To create your Single Login Profile (SLP), visit the eVoucher site for the district or circuit in which you already have an eVoucher account.

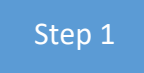

In the **Email Address** field, enter your email address, and then click **Next**.

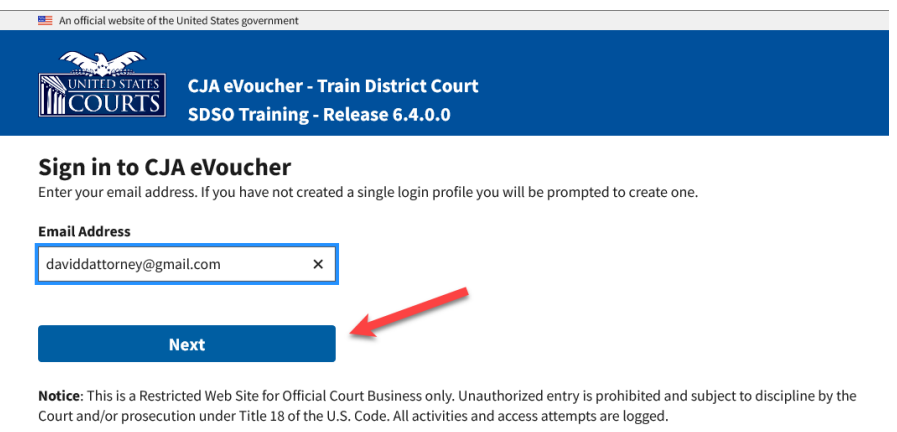

#### Step 2

If you use more than one court account, choose one, and then click **Next***.*

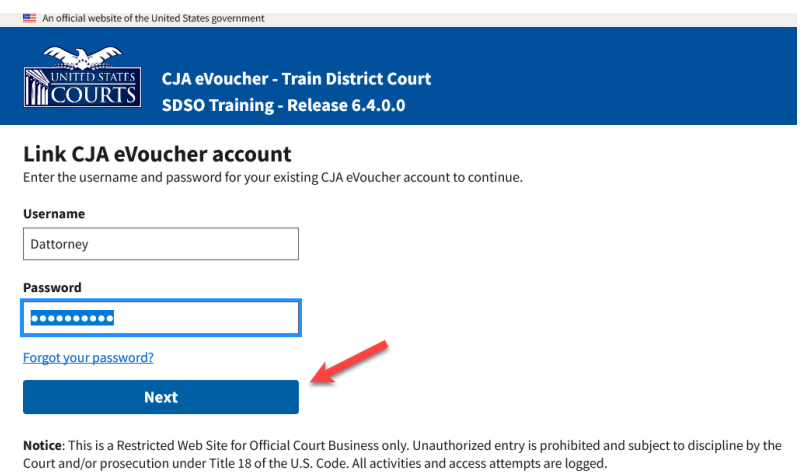

Step 3

On the Create New Single Login Profile screen, complete the **First name**, **Middle name**, **Last name**, and **Suffix** (if applicable) fields, and then enter and confirm your email address.

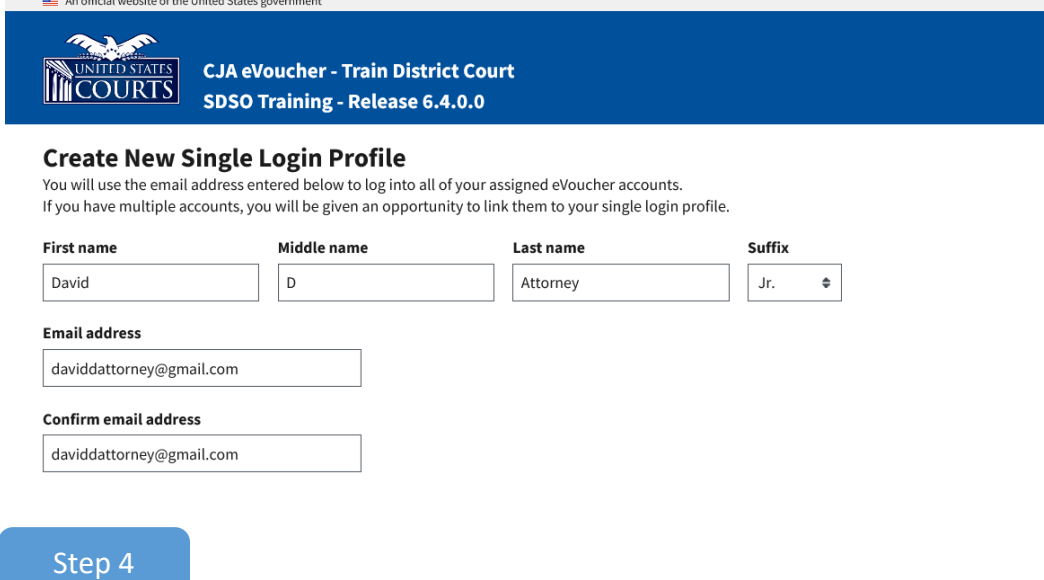

Next, answer the security questions. In the Security Questions section, select a question from each question drop-down list, and then type your answer in the corresponding answer field. Click **Next**.

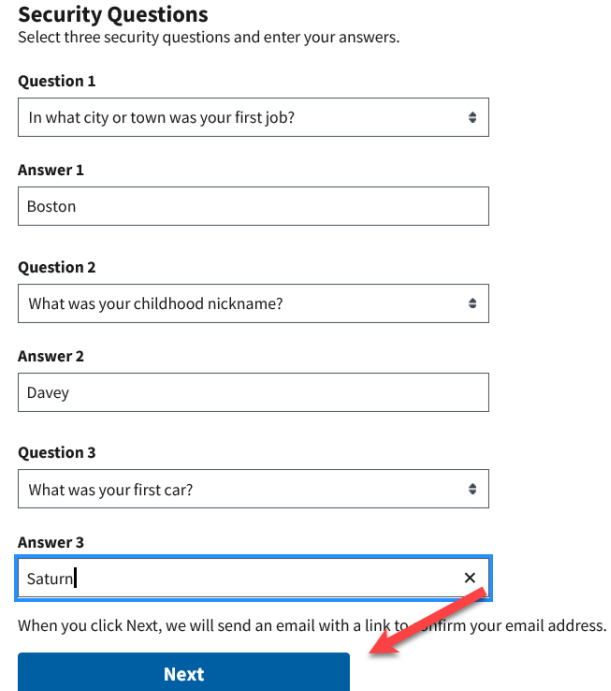

#### Step 5

A message appears, stating that an email was sent to the email address you provided when creating your Single Login Profile (SLP).

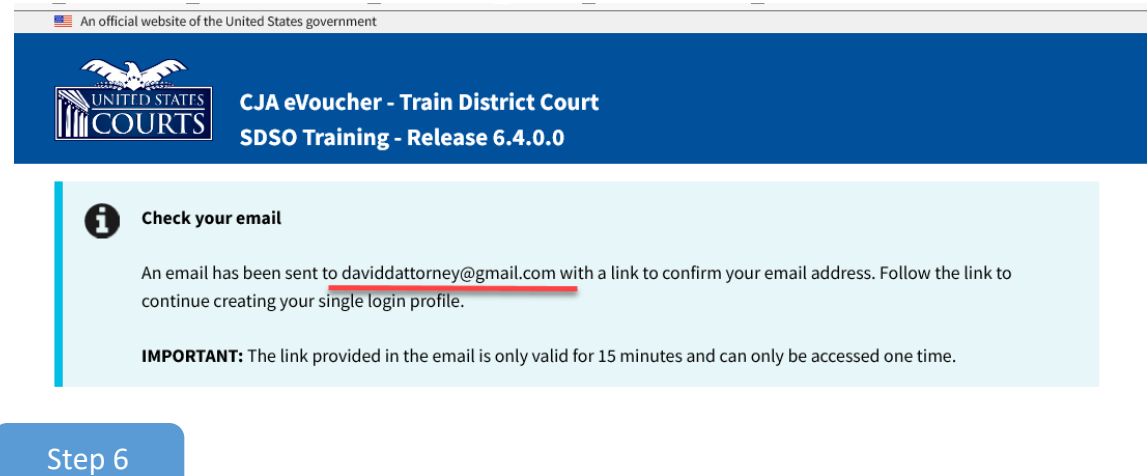

Go to your email account. Click the link in the email message to continue creating the profile.

**Note**: The email is valid for only 15 minutes and can be used only once. In the email message, click the **confirm your email address** link.

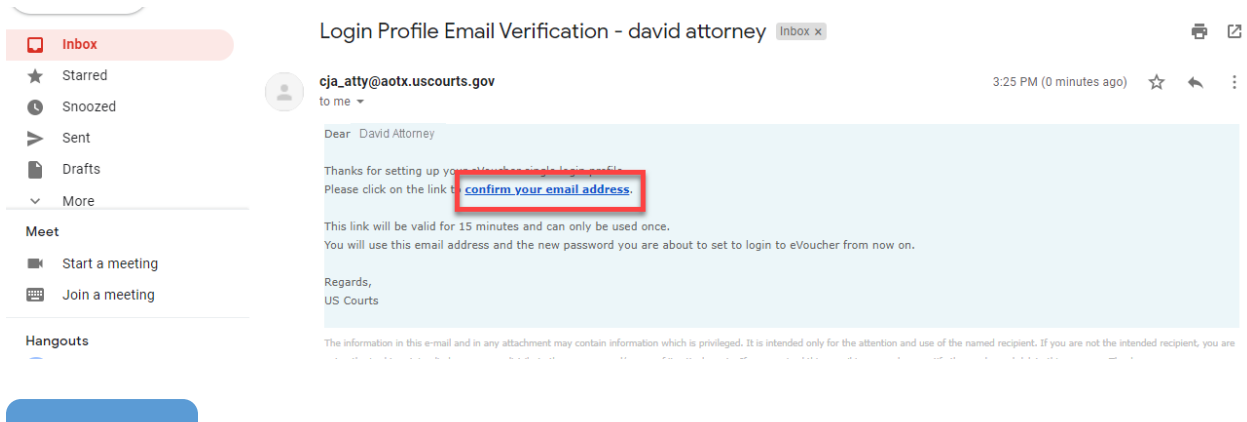

Step 7

Enter a new password to be used for your Single Login Profile (SLP). The new password must:

- Be at least eight characters.
- Be alphanumeric.
- Contain at least one lowercase and one uppercase character.
- Contain at least one special character.
- Not be a password used in the past 365 days.

To view current password requirements, click the plus sign (**+**) icon to expand the **Password Requirements** section. You must change your password every 180 days. Verify the password, and then click **Next**.

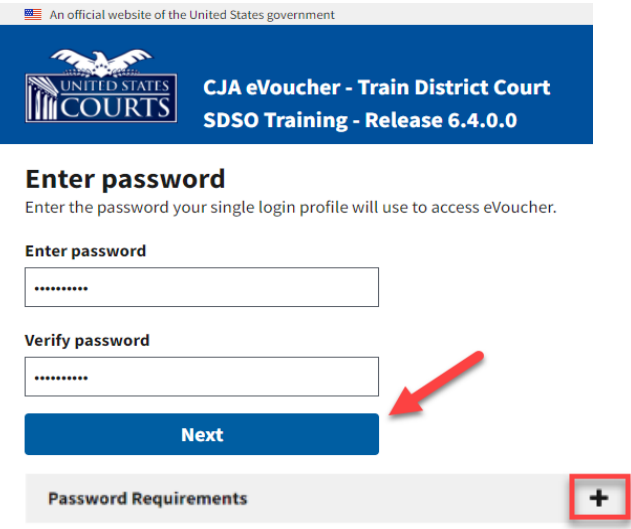

#### Step 8

A success message appears, and you are directed to the eVoucher home page. Your email address and new password are now your new login credentials. You have now successfully created your Single Login Profile (SLP), and can use the email address you entered when setting up your Single Login Profile (SLP) to log in to all your CJA eVoucher accounts going forward.

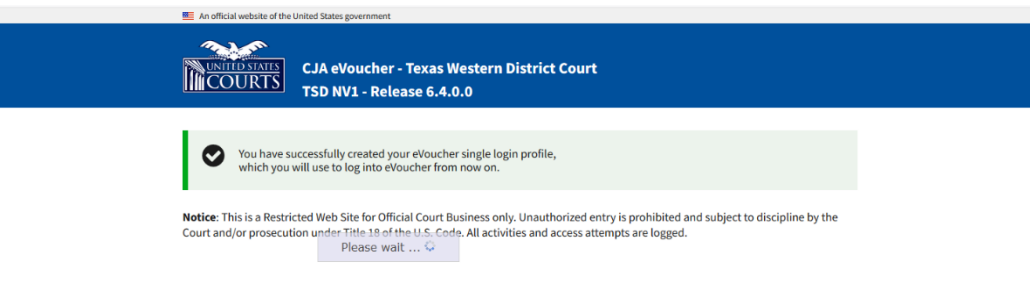

### Forgotten Password – Legacy

If you have forgotten your current court password or entered it incorrectly, a login failed message appears. To recover your password, click the **Forgot your password** link. Please note that you should follow this same process if you have not reset your password in the last 180 days. If you entered your password incorrectly more than six times and your account is locked, or if you are still unable to recover your password, contact your court administrator.

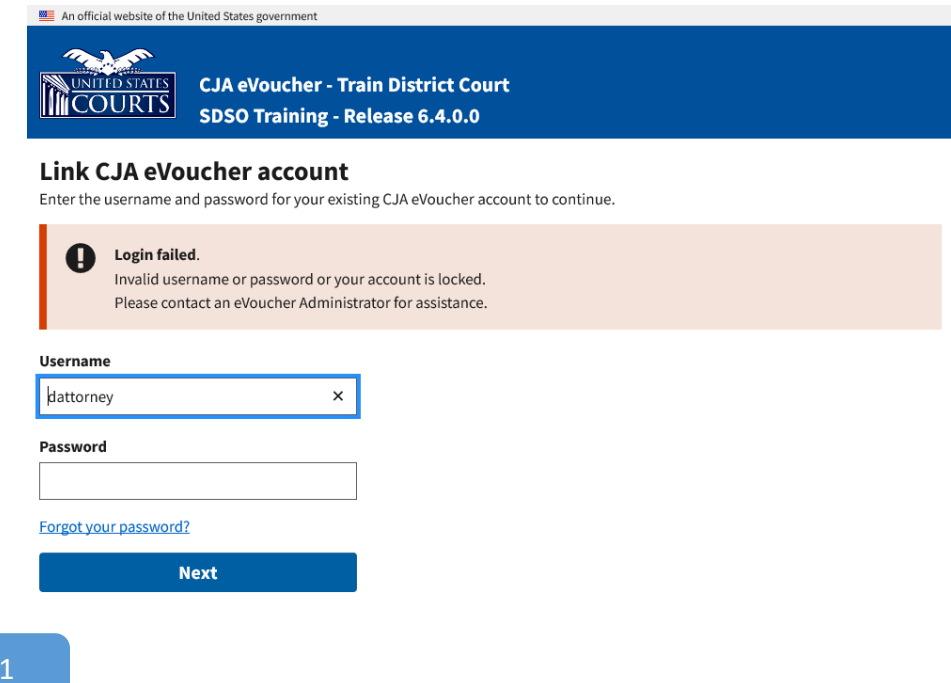

Click the **Forgot your password?** link.

Step

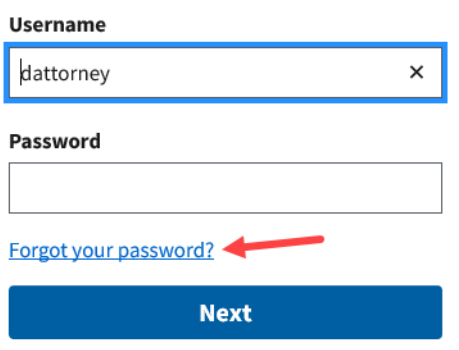

Notice: This is a Restricted Web Site for Official Court Business only. Ur Court and/or prosecution under Title 18 of the U.S. Code. All activities

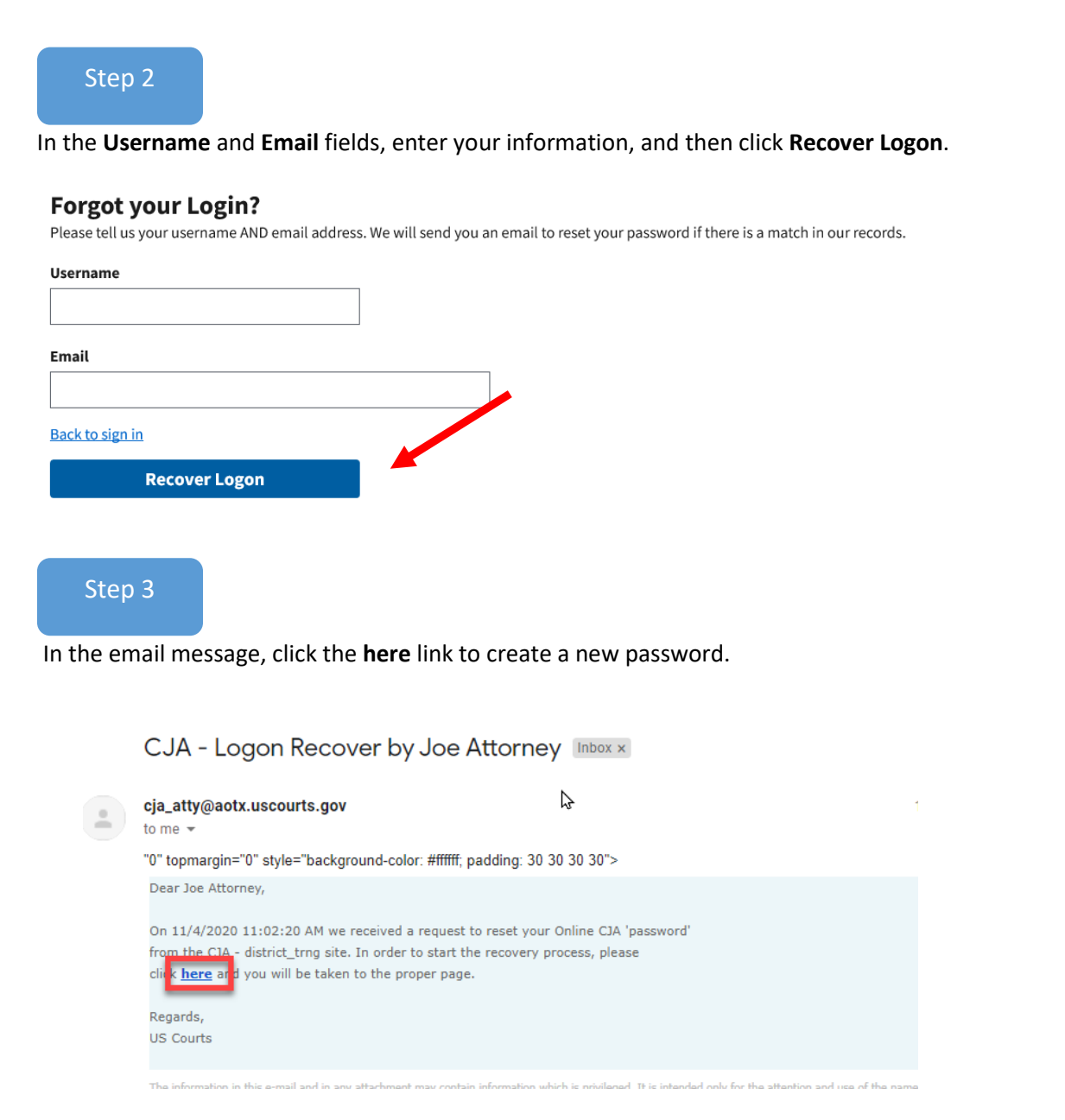

**Note**: The password link expires after 15 minutes and can only be used once. If you don't reset your password within that time, you must return to the login page and repeat the process.

Step 4

You are taken to the Reset your password page, where you must create a new password to complete the Single Login Profile (SLP) process. Enter and confirm your new password, user name, and email, and then click **Reset**.

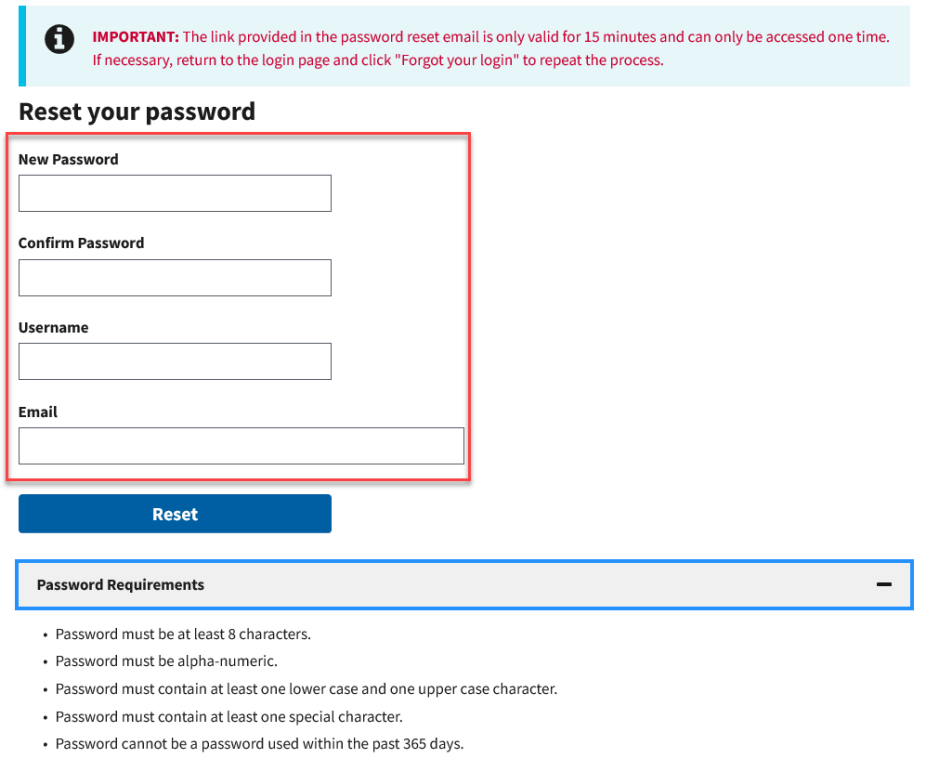

Step 5

Your password is now reset. A success message appears, and you can either continue creating your Single Login Profile (SLP), or if you have already created one, enter your email address and sign in to eVoucher.

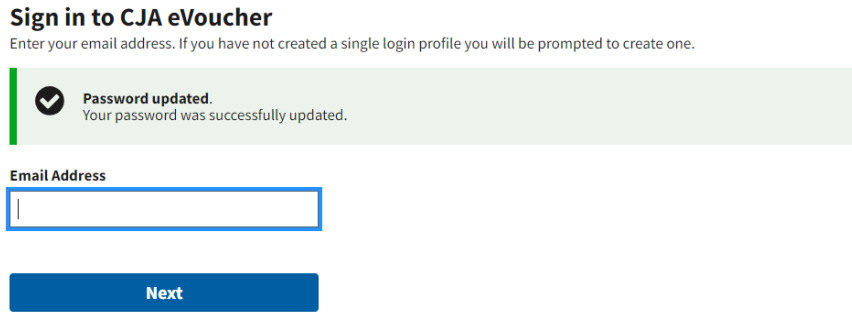

Notice: This is a Restricted Web Site for Official Court Business only. Unauthorized entry is prohibited and subject to discipline by the Court and/or prosecution under Title 18 of the U.S. Code. All activities and access attempts are logged.

### Signing In to eVoucher with Single Login Profile (SLP)

#### Step 1

From the eVoucher webpage, enter the email address you used to create your Single Login Profile (SLP), and then click **Next**. If you forget this email address, contact the security administrator for your court.

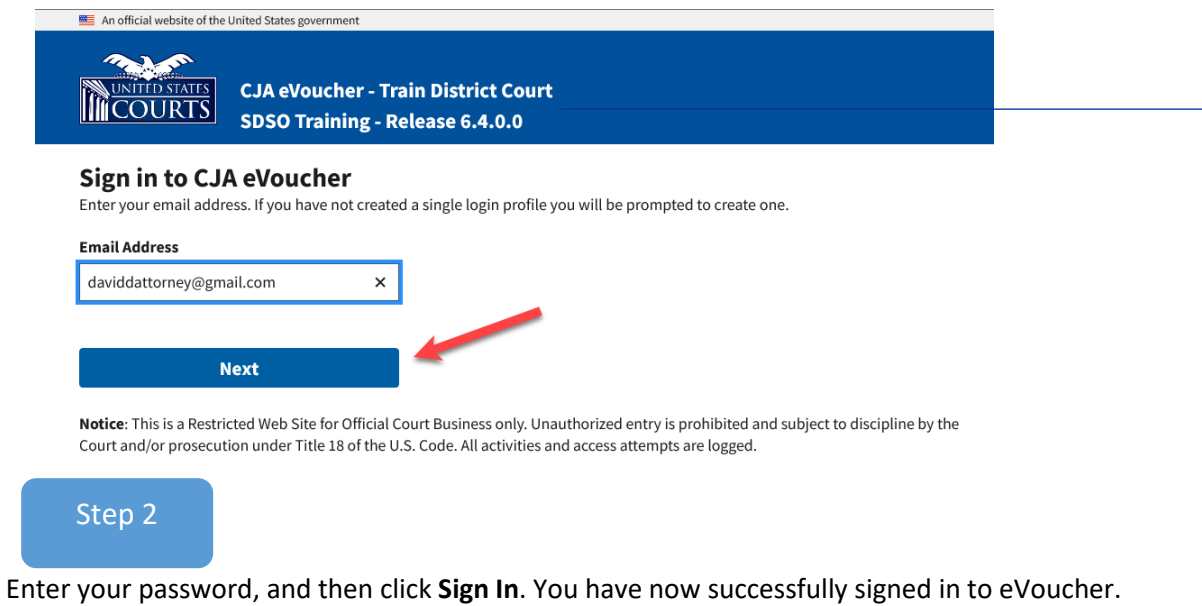

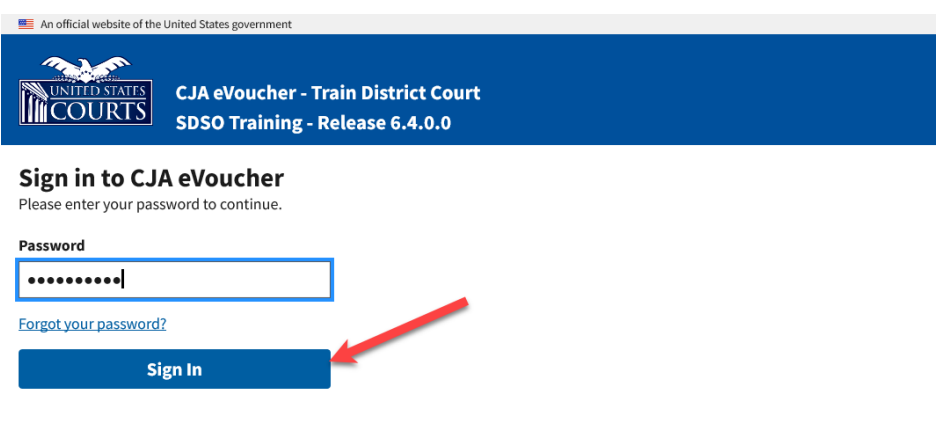

Notice: This is a Restricted Web Site for Official Court Business only. Unauthorized entry is prohibited and subject to discipline by the Court and/or prosecution under Title 18 of the U.S. Code. All activities and access attempts are logged.

### <span id="page-12-0"></span>Forgottten or Expired Passwords

If your password is expired, entered incorrectly, or you have forgotten it, an error message appears, stating that your password is expired, invalid, or locked.

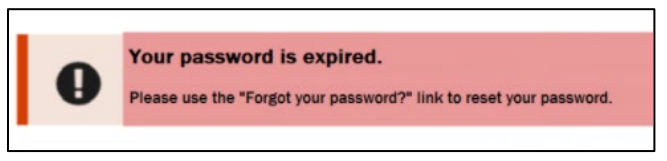

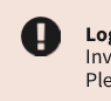

Login failed. Invalid username or password or your account is locked. Please contact an eVoucher Administrator for assistance.

Step 1

To reset your password, click the **Forgot your password?** link.

**Note**: You should follow this same process if you have not reset your password in the last 180 days.

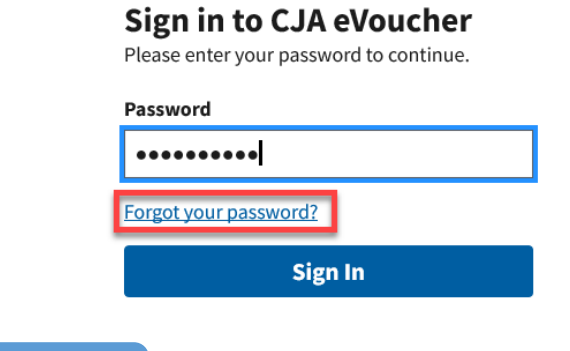

 $\overline{\phantom{a}}$ 

#### Step 2

On the Reset your password? page, the email address you entered for your Single Login Profile (SLP) displays. You are prompted to reset your password by answering one of the challenge questions you selected when creating your Single Login Profile (SLP). Enter the correct answer, and then click **Reset your password**. You will receive an email notifying you that an unsuccessful attempt was made to sign in to your account and that you must reset your password.

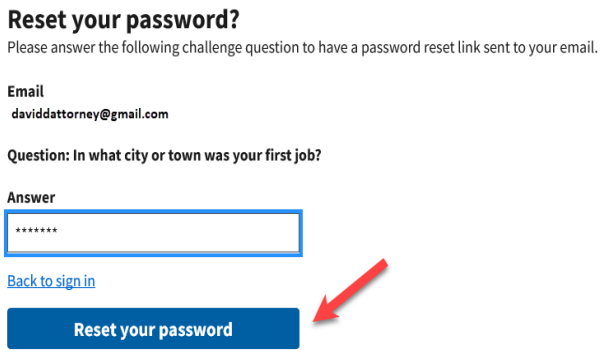

**Note:** If you incorrectly answer the first security question, you must answer one of the two remaining security questions. If you incorrectly answer all security questions, your account locks, and you must contact your court to unlock it.

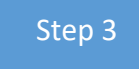

A message appears, telling you to check your email. Go to your email account and locate the email message containing a link to reset your password.

**Note:** The link expires after 15 minutes and can only be used once.

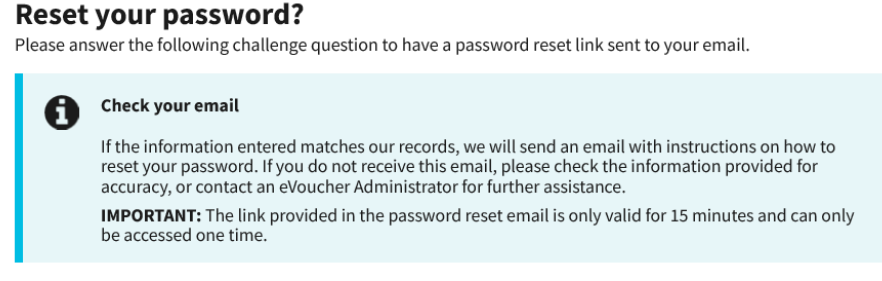

#### Step 4

In the email message, click the **here** link to create a new password. You are taken to the Reset your password page, where you must create a new password for your Single Login Profile (SLP).

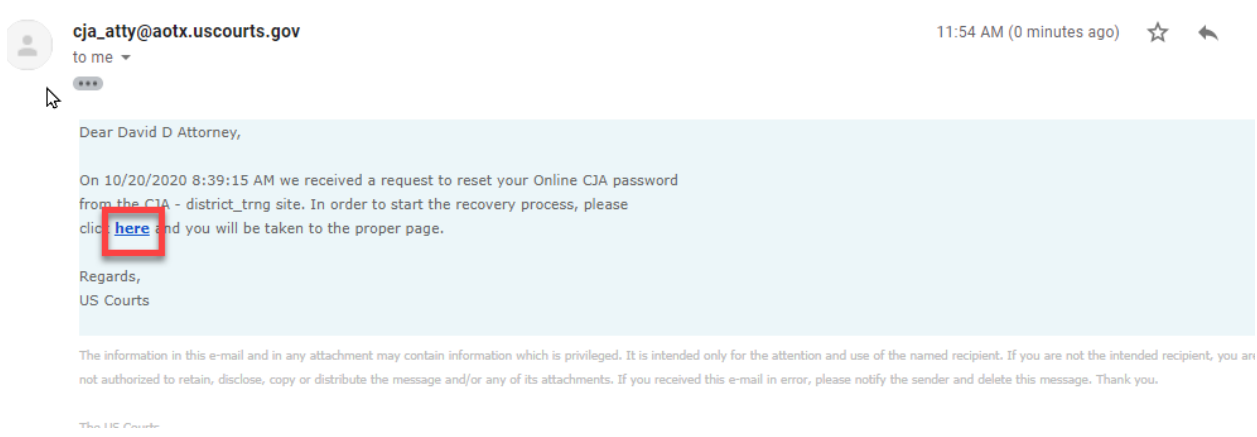

#### Step 5

Enter your new password, and then confirm it by entering it again. Enter the email address associated with your Single Login Profile (SLP), and then click **Reset**.

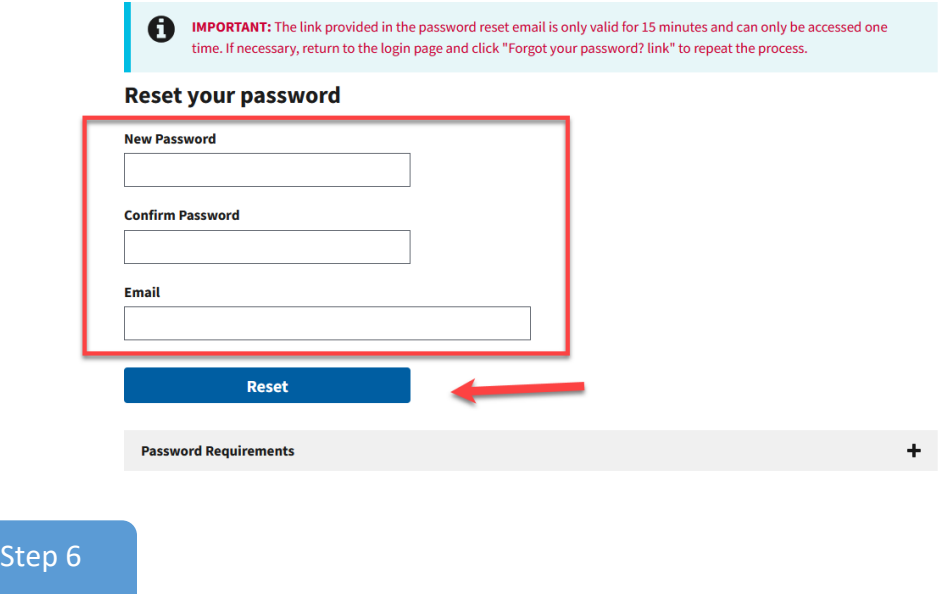

A message appears, stating that your password was successfully updated. You can now enter your email address, click **Next**, and then enter your new password to sign in.

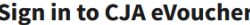

Enter your email address. If you have not created a single login profile you will be prompted to create one.

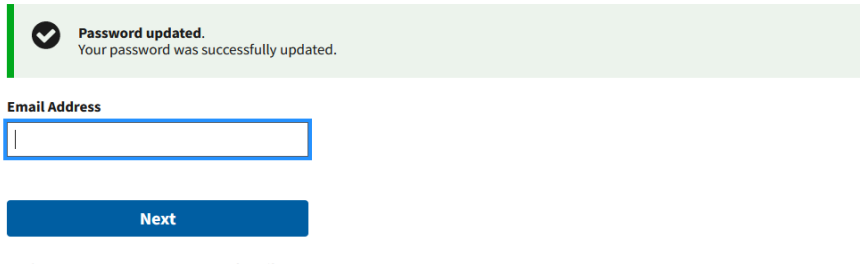

Notice: This is a Restricted Web Site for Official Court Business only. Unauthorized entry is prohibited and subject to discipline by the Court and/or prosecution under Title 18 of the U.S. Code. All activities and access attempts are logged.

### <span id="page-15-0"></span>Locked Accounts

You can attempt to create a Single Login Profile (SLP) or sign in with an existing Single Login Profile (SLP) a maximum of six times. If you attempt a seventh time and are unsuccessful, your account locks and you can no longer enter a correct password at this time. You must contact your eVoucher administrator to unlock your account. Additionally, you will receive an email notifying you that an unsuccessful attempt was made to reset your password.

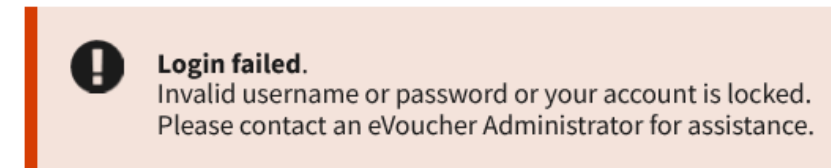

**Note:** If you make fewer than seven consecutive attempts, the allowed number of unsuccessful creation attempts resets to zero after 30 minutes.

### Single Login Profile (SLP) vs. Court Profile

Here are some tips for viewing which court account you are in, and who you are within that court.

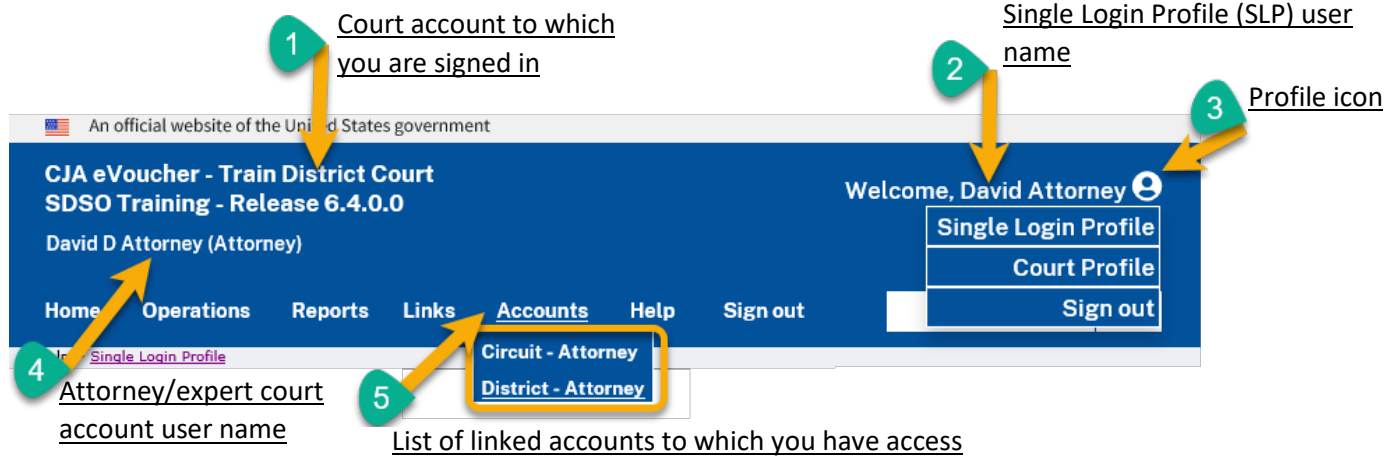

- 1. **Court account** This is the court account you selected from the **Accounts** menu, showing the account to which you are signed in.
- 2. **Single Login Profile (SLP)** This profile is attached to a person. Regardless of the court account you are accessing, you must always be signed in to your Single Login Profile (SLP).
- 3. **Profile icon** You can access your Single Login Profile (SLP) or court profile, or sign out from here. You can also access these areas from the **Help** menu.
- 4. **Court account user name** This displays the court user you are signed in as, and your full name and user role as they appear for that court profile.
- 5. **Accounts menu** From this menu, you can access all of the court accounts to which you are linked.

### Home Page

Your home page provides access to all of your appointments and vouchers. Security measures prohibit you from viewing other attorneys' information. Likewise, no one else can view your information.

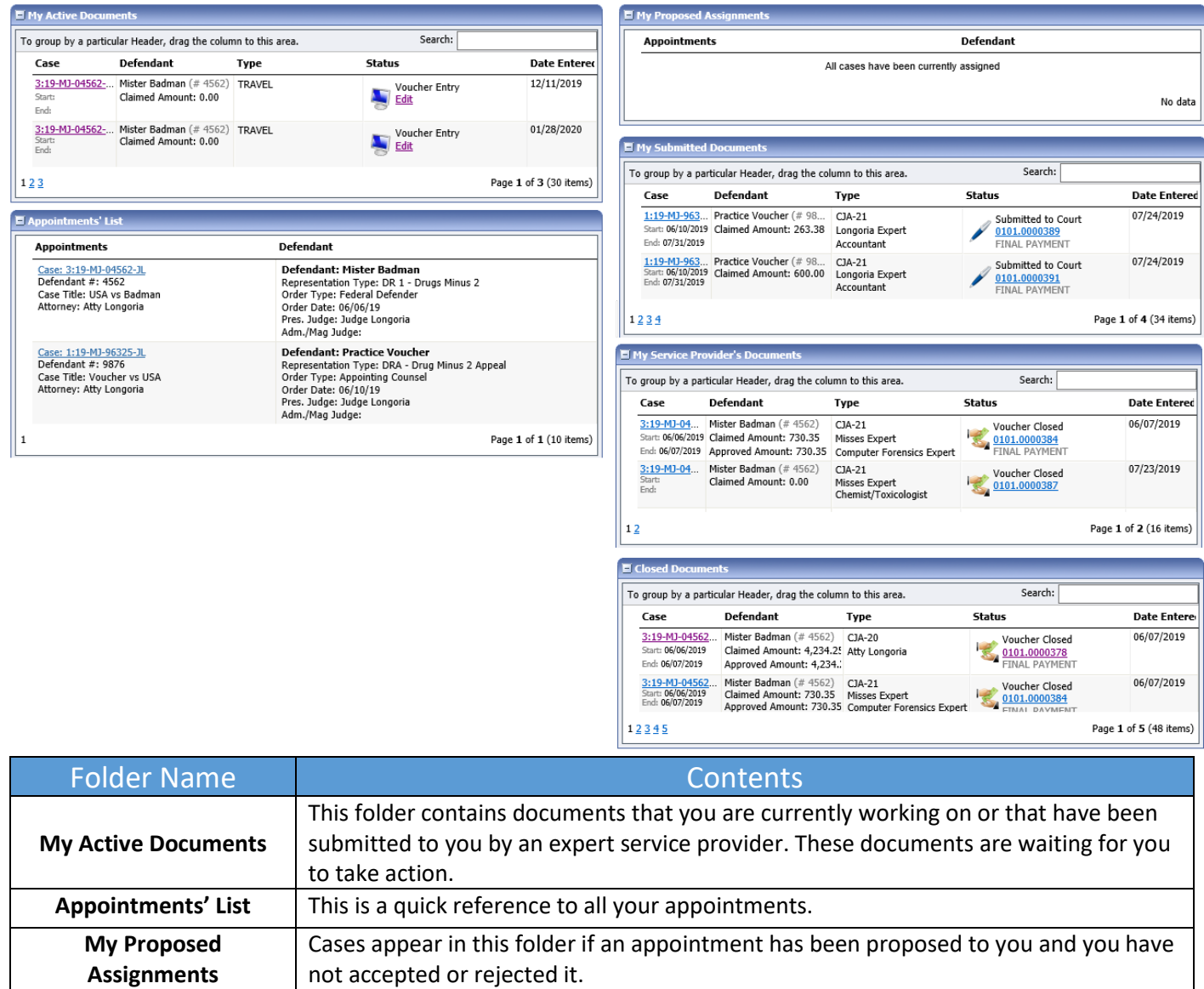

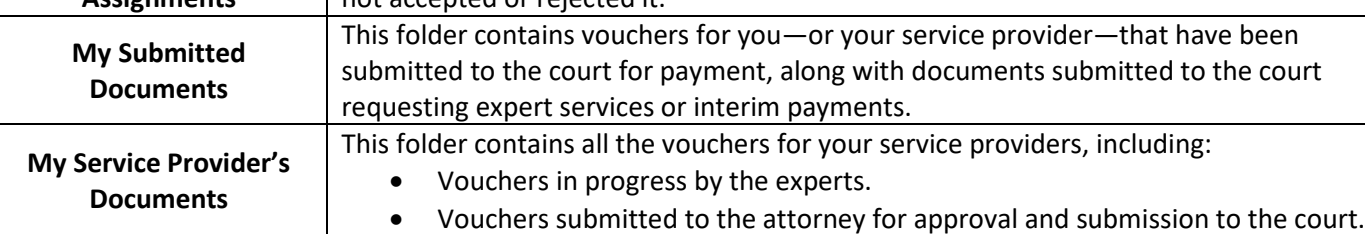

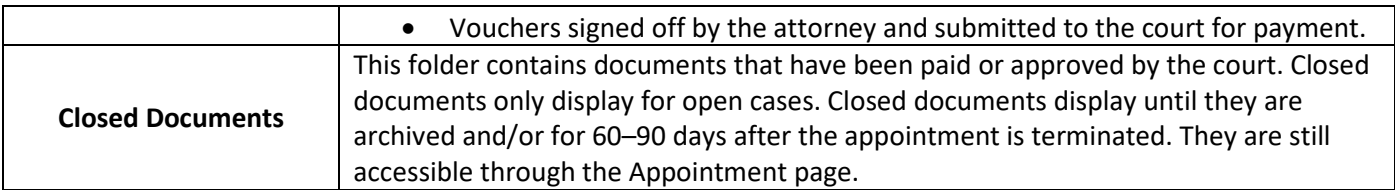

# <span id="page-19-0"></span>Navigating in the CJA eVoucher Program

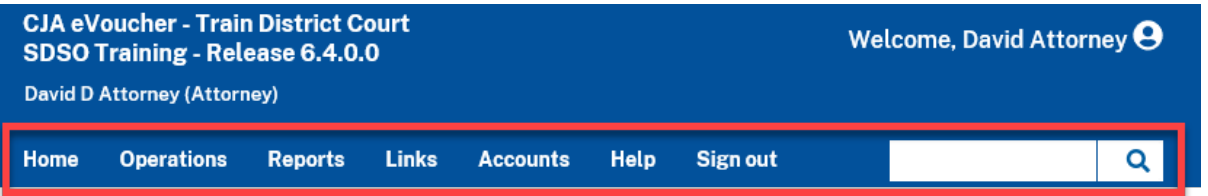

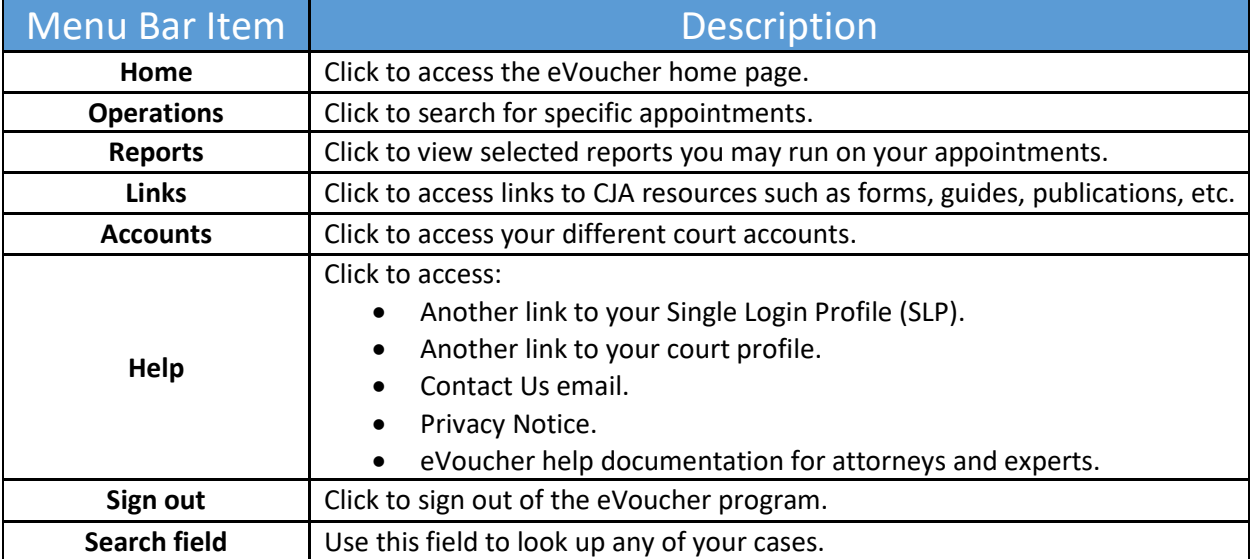

### <span id="page-20-0"></span>Customizing the Home Page

You can customize your home page to change the way your information displays in the folders. **Expand/Collapse a Folder:** Click the plus sign (**+**) icon to expand a folder. Click the minus sign (**-**) to collapse a folder.

#### **Resize a Column**

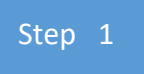

Along the folder headings (e.g., Case, Description, Type, etc.), point to the line between the columns until a double arrow  $\iff$  appears.

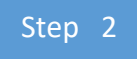

Drag the line in the desired direction to enlarge or reduce the column size.

**Note:** The folder size does not increase; therefore, some columns may move off the screen.

**Group by Column Heading:** To sort all the information within a folder, you can group documents by column header. All folders displaying the group header bar can be sorted in this manner.

Step 1

Click in the header for the column you wish to group.

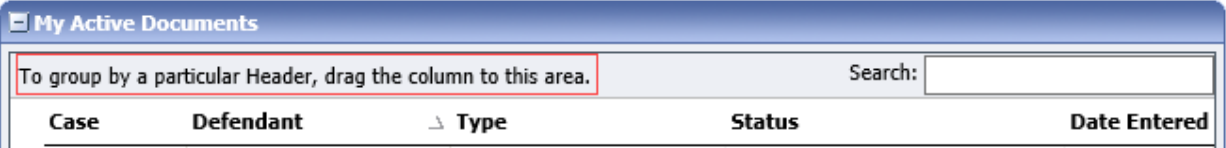

#### Step 2

Click and drag the header to the **group by** header bar.

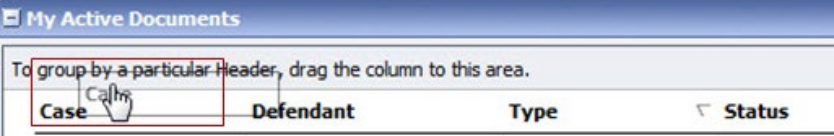

All the information in that folder is now grouped and sorted by that selection.

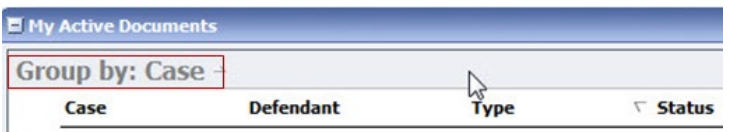

### <span id="page-21-0"></span>Accessing Single Login Profile (SLP)

On the Single Login Profile page, you can:

- Edit first, middle, and last name.
- Edit mail address.
- Edit Single Login Profile (SLP) password.
- Edit security questions.
- View your linked eVoucher accounts.
- Link your eVoucher accounts to your Single Login Profile (SLP).

To access the Single Login Profile page, from the menu bar, click **Help** and then click **Single Login Profile**, or point to the profile icon and then click **Single Login Profile**.

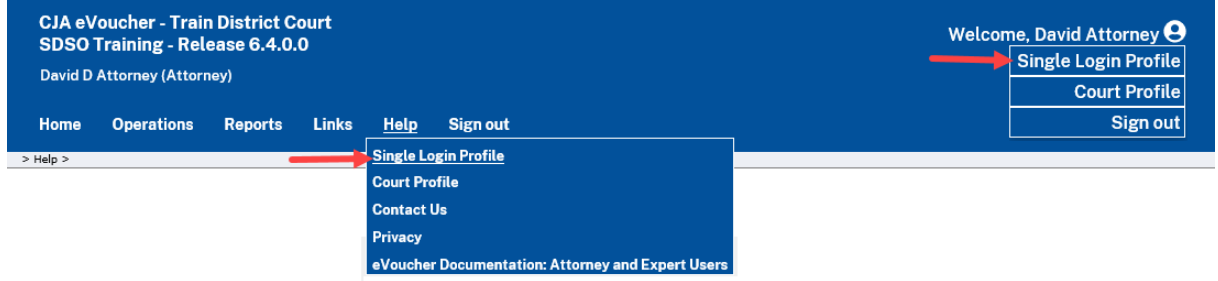

### <span id="page-21-1"></span>Account Information

In the account information section, you can change your name, email address, and password.

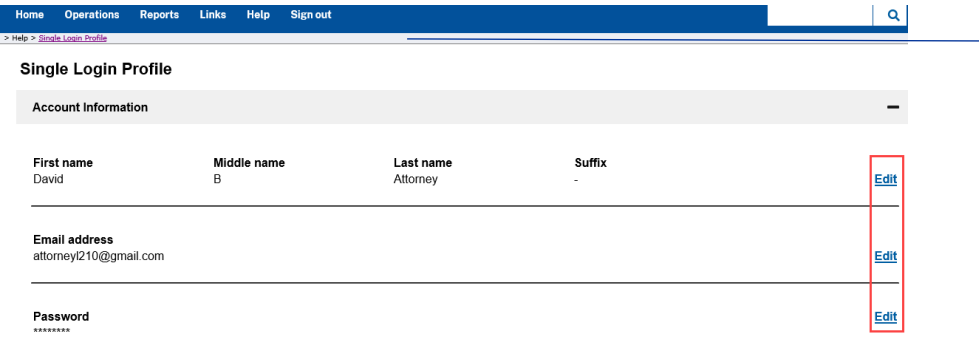

### <span id="page-21-2"></span>Modifying Your Name

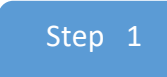

To edit your name, click the **Edit** link to the right of your name.

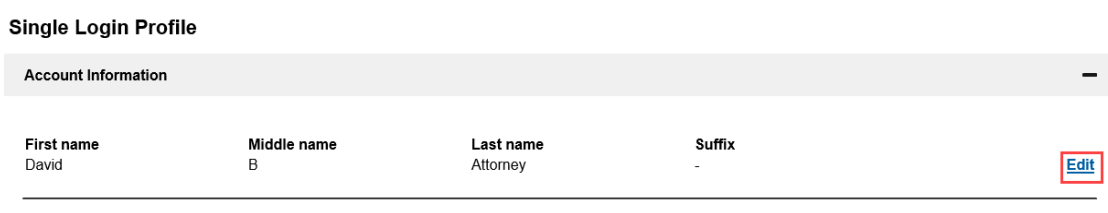

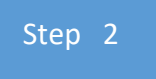

Make any necessary changes, and then click **Save changes**.

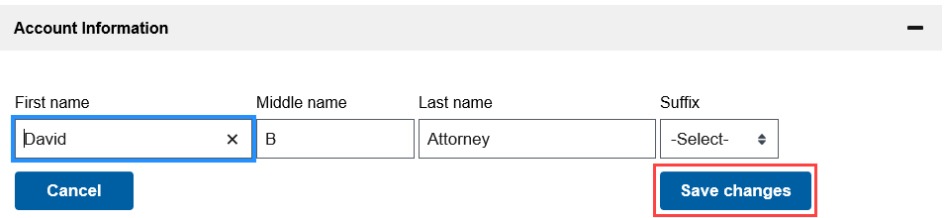

### <span id="page-22-0"></span>Updating Your Email Address

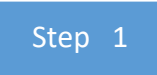

Click the **Edit** link to the right of your email address.

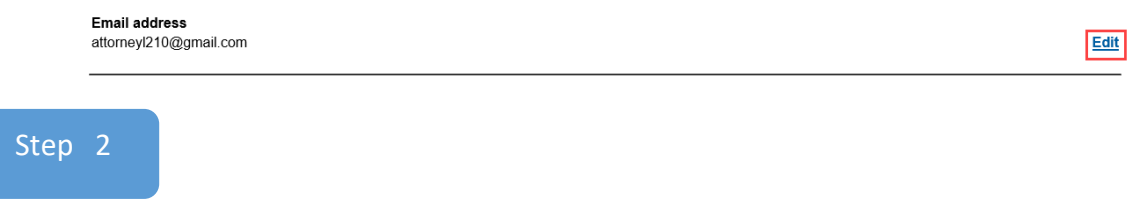

Enter your new email address, confirm it, and then click **Save changes**.

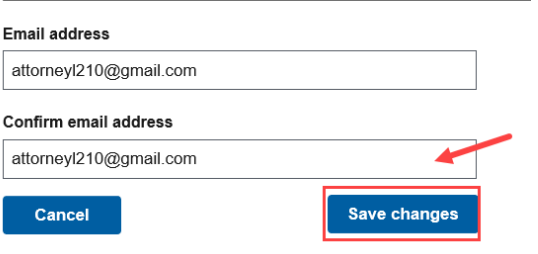

Edit

### <span id="page-23-0"></span>Updating Your Password

Step 1

Click the **Edit** link to access your password.

Password \*\*\*\*\*\*\*\*

Step 2

Make any necessary changes, and then click **Save changes**.

#### **Password Requirements**

- · Password must be at least 8 characters.
- Password must be alpha-numeric.
- · Password must contain at least one lower case and one upper case character.
- · Password must contain at least one special character.
- Password cannot be a password used within the past 365 days.

#### Password

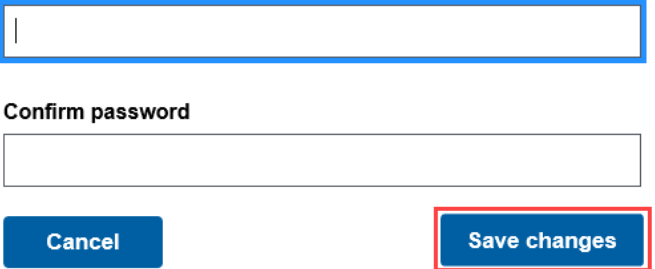

### <span id="page-24-0"></span>Updating Your Security Questions

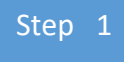

To access your security questions, click the plus sign (**+**) icon to expand the **Security Questions** section.

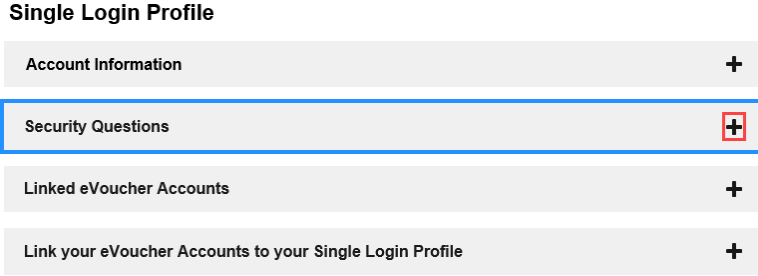

#### Step 2

Make any necessary changes, and then click **Save changes**.

#### **Security Questions**

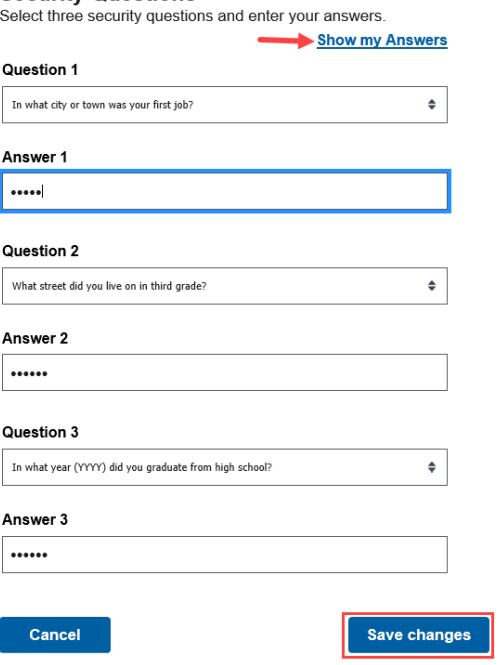

**Note:** The answers to the security questions are hidden. To view your answers, click the **Show my Answers** link.

### <span id="page-25-0"></span>Linked eVoucher Accounts

Step 1

Click the plus sign (**+**) icon to expand the **Linked eVoucher Accounts** section and view any accounts that are currently linked.

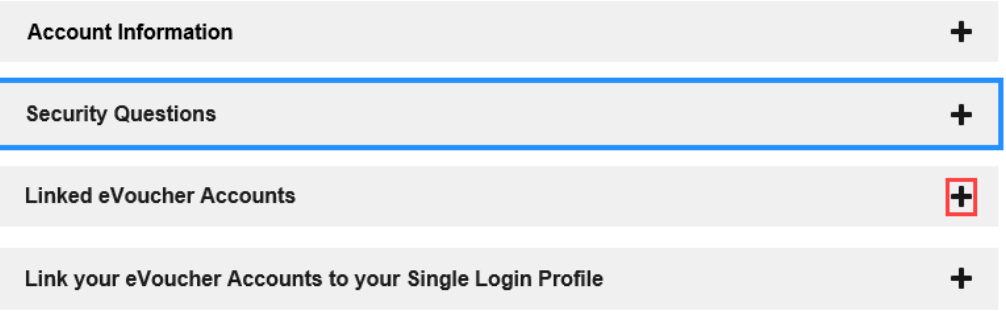

If this is your first time in the system, your only linked account is the one with the court you just logged in as. This is your default account.

**Note:** You can also change your default court from the Linked eVoucher Accounts section, but you will always initally be logged in through your default account.

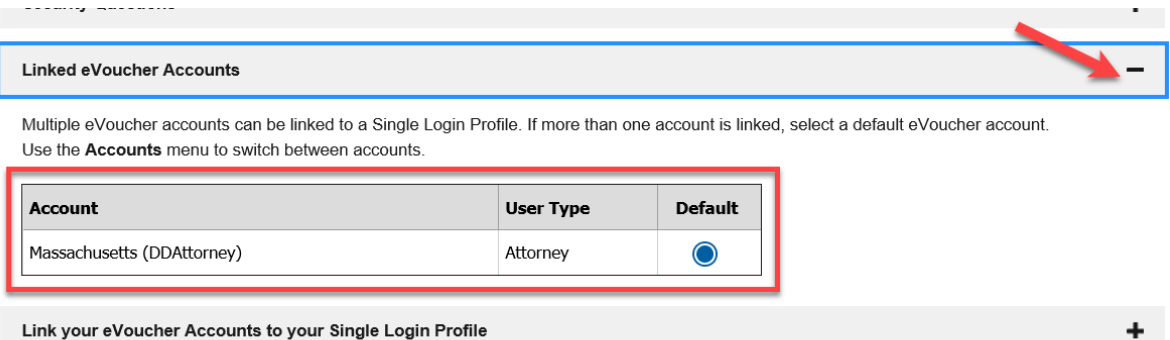

### <span id="page-26-0"></span>Link Your eVoucher Accounts to Your Single Login Profile (SLP)

Step 1

If you need to sign in to other district or appellate courts, you must link to those accounts. Click the plus sign (**+**) icon to expand the **Link your eVoucher Accounts to your Single Login Profile** section.

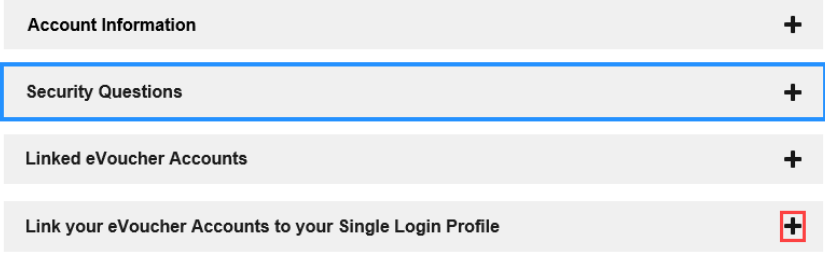

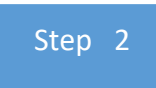

Click **District** or **Appellate** for the type of court you want to link to. From the **Court** drop-down list, select your court, and then enter your user name and password for that court in the corresponding fields.

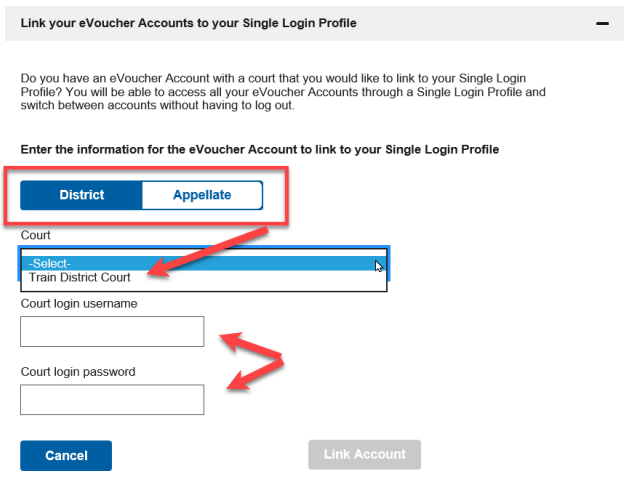

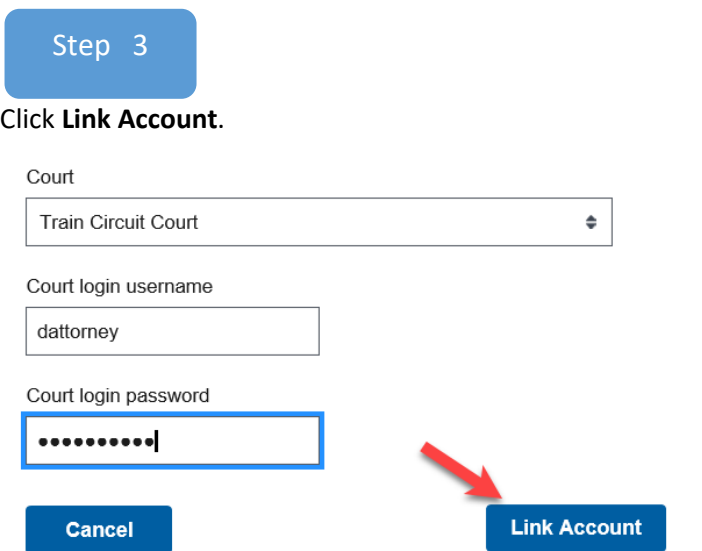

A success message appears, stating that your account(s) is now linked.

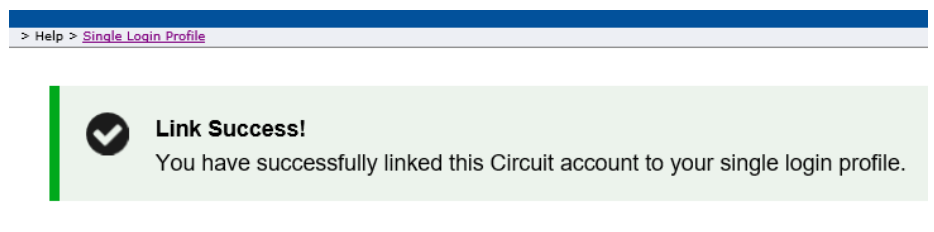

### <span id="page-28-0"></span>Court Profile

If given access by your court, you can make changes to your eVoucher account information. On the home page, point to your profile icon, and then click **Court Profile**.

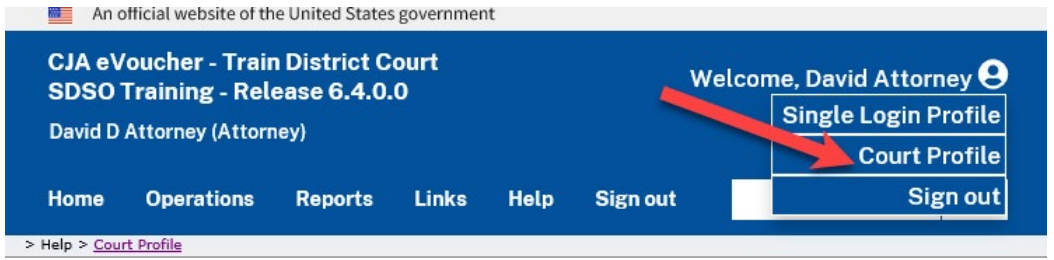

In the Court Profile you can:

- Edit contact information, phone, email, and/or physical address in the Attorney Info section.
- Update the Social Security number (SSN) or employee identification number (EIN), and any firm affiliation in the Billing Info section. Copies of a W-9 must be provided to the court, and any changes to the SSN after the first logon must be made through the court.
- Add a time period in which the attorney will be out of the office in the Holding Period section.
- Document any CLE attendance.

Changes made to your court profile are not applied to any of your other linked accounts. This is noted at the top of your court profile page.

#### **Court Profile**

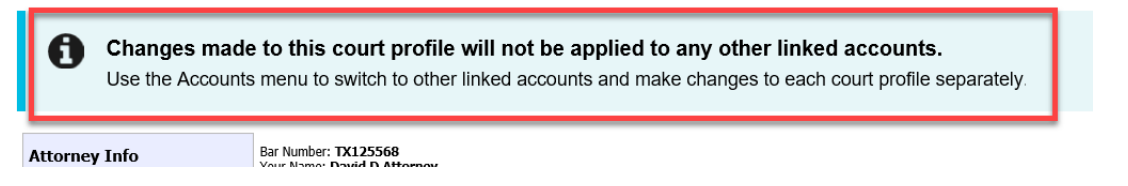

Click **Edit**, **Select**, **Add**, **or View** to the right of each section to open the section and make any edits. Review your court profile and, if applicable, add any missing information.

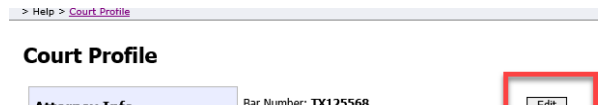

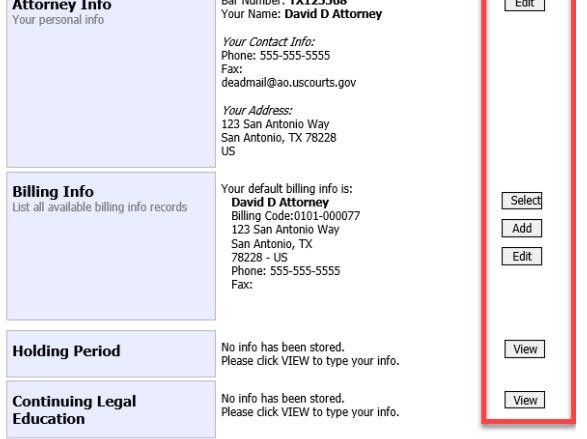

# <span id="page-30-0"></span>Attorney Info

Step 1

In the Attorney Info section, click **Edit** to access your personal information.

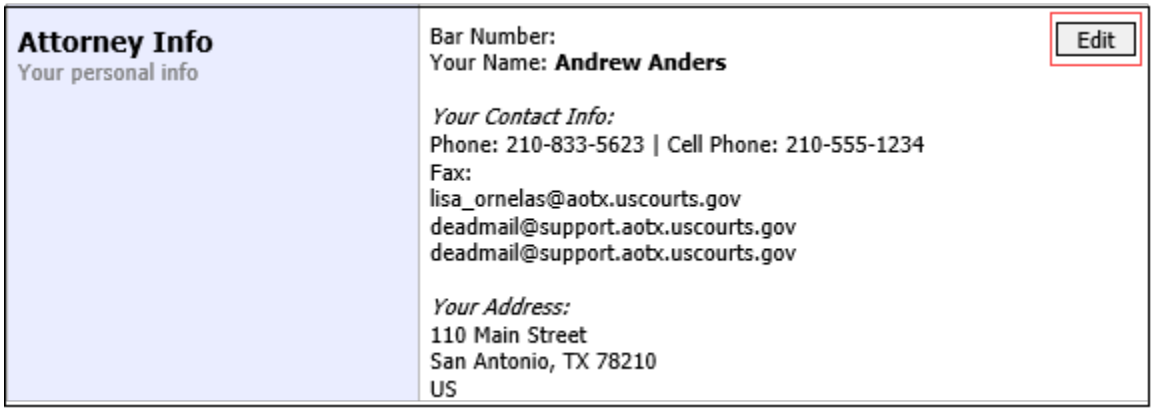

Step 2

#### Make any necessary changes, and then click **Save**.

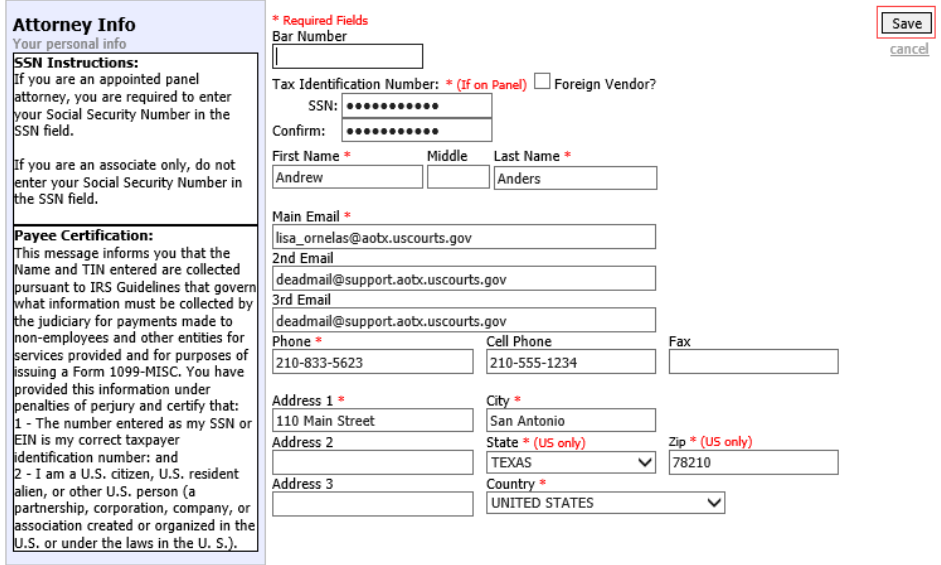

#### **Notes:**

- Each attorney (except associates) must enter their SSN into the user profile or they will not be paid.
- The **Country** field is automatically set to **UNITED STATES** unless otherwise indicated.
- Foreign vendors should select the **Foreign Vendor** check box and enter the appropriate information.
- You can list as many as three email addresses. Notifications from eVoucher are sent to all email addresses.

### <span id="page-31-0"></span>Billing Info

Step 1

**Please contact the Federal Defender's Office or Clerk's Office to make changes to the Billing Info section**.

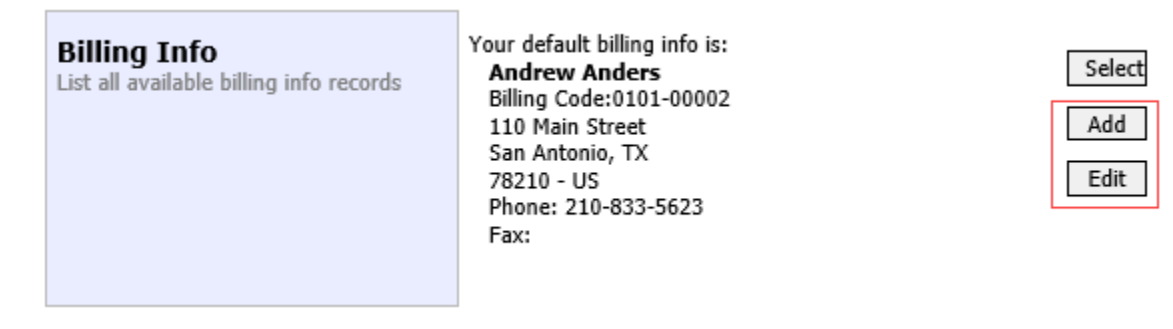

#### Step 2

Make any necessary changes and click **Save**. If applicable, add billing information for a firm or an associate by clicking the corresponding radio button.

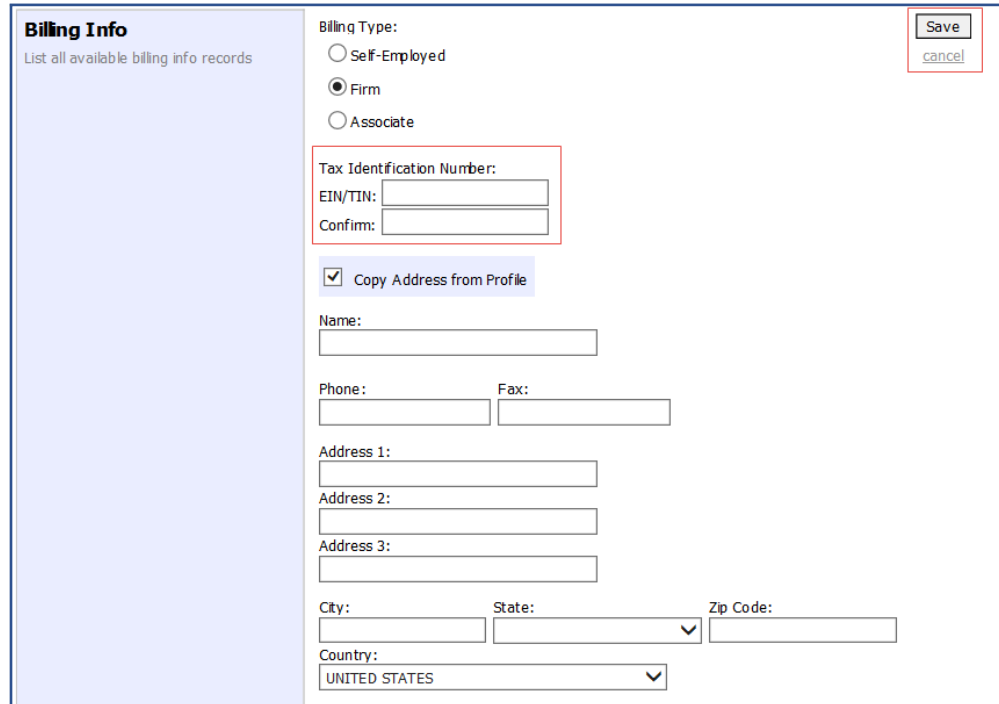

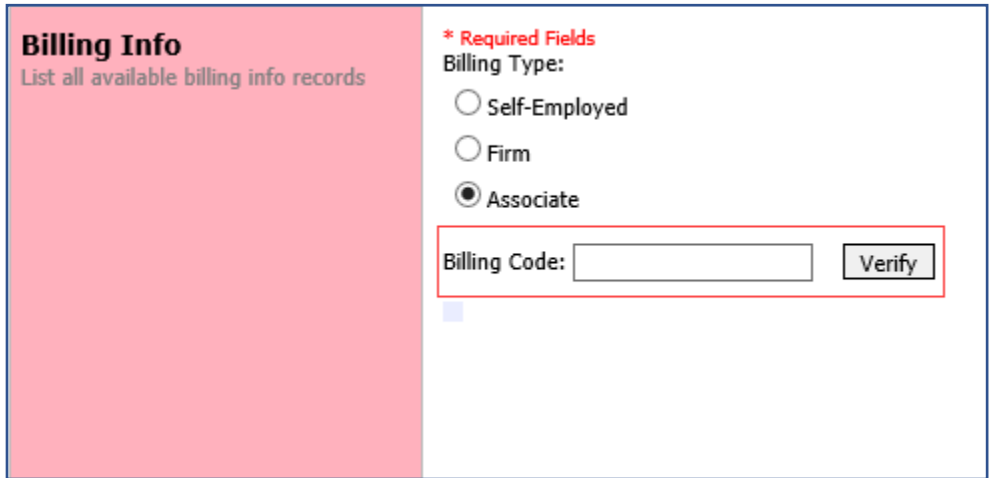

#### **Notes:**

- Attorneys with preexisting agreements must enter the firm's EIN and name.
- Associates do not need to enter an SSN. When you click the **Associate** radio button for the billing type, no information is required in the **Billing Code** field. Once you save, the screen displays **Associate- No Billing Info**.
- See the Associates Functionality document to learn more about creating vouchers as an associate.
- Billing information must be entered before any payments can be made.
- The SSN/EIN is used when reporting income to the IRS.
- Select the **Copy Address from Profile** check box if your billing address is the same as your attorney info address.

# <span id="page-33-0"></span>Holding Period – The Commission of the Holding Period – The Commission of the Commission of the Commission of the Commission of the Commission of the Commission of the Commission of the Commission of the Commission of the

Holding periods can be used for medical leave, vacation, etc. During this time, attorneys are not given a new assignment.

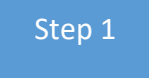

In the Holding Period section, click **View**.

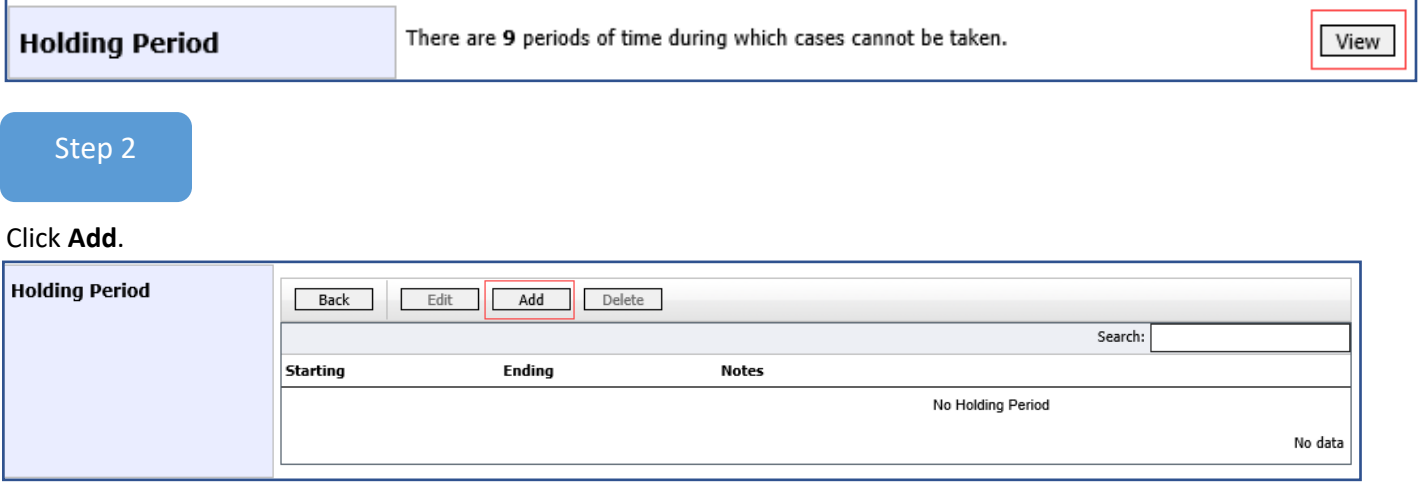

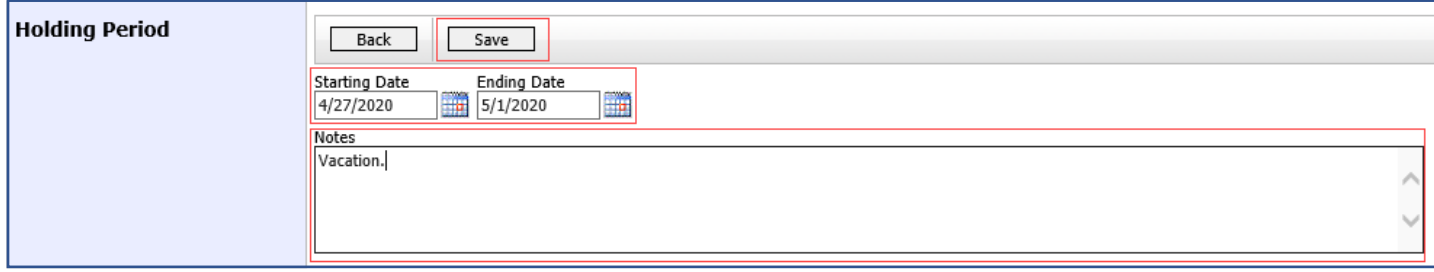

# <span id="page-34-0"></span>Continuing Legal Education (CLE) **CONSIDENS**

Step 1

Step 2

In the Continuing Legal Education section, click **View** to access the CLE information.

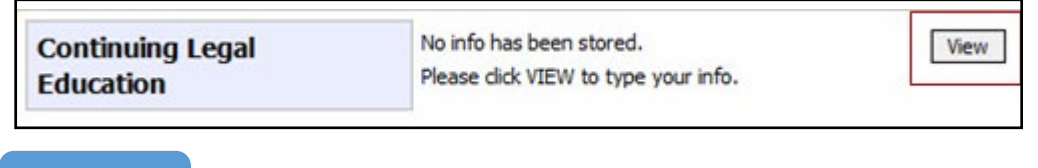

To add CLE information, click **Add**.

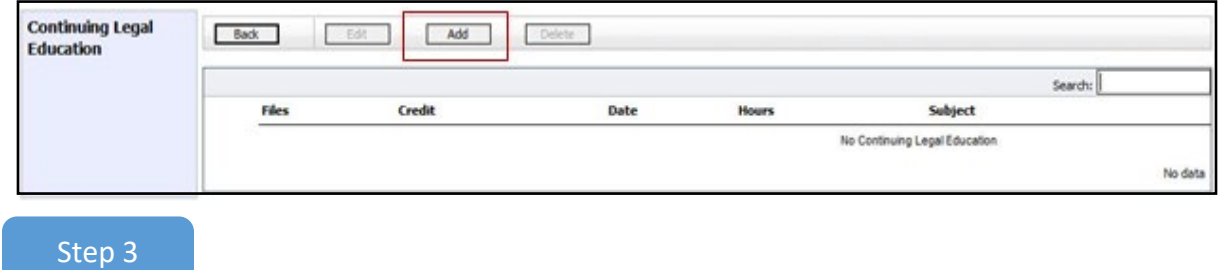

Click the **Credit** drop-down arrow to select CLE categories. In the corresponding fields, enter the date, the number of hours, and a description. Click **Save**.

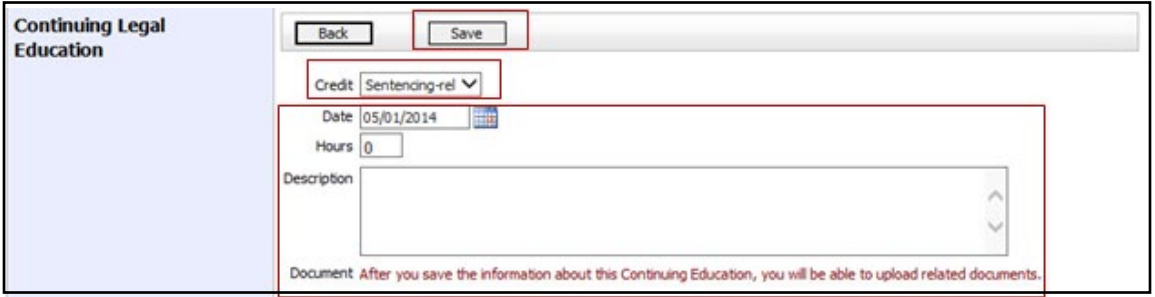

**Note:** After you save information, you can upload related PDF documents.

Step 4

Click **Browse** to upload and attach a PDF document. Then click **Save**.

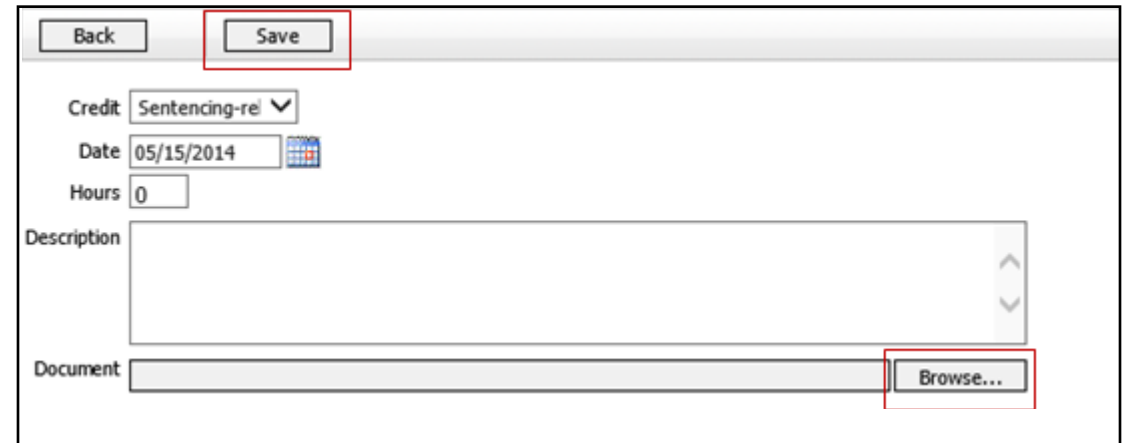

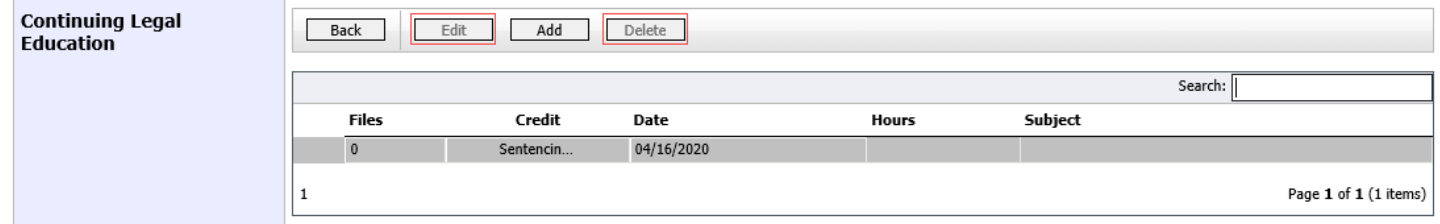

**Note:** All entries appear in the grid and can be accessed, edited, or deleted either by clicking the entry or clicking the **Edit** or **Delete** buttons.

# <span id="page-36-0"></span>Appointments' List –

On your home page, locate the Appointments column in the Appointments' List section.

Step 1

Click the case number link to open the Appointment Info page.

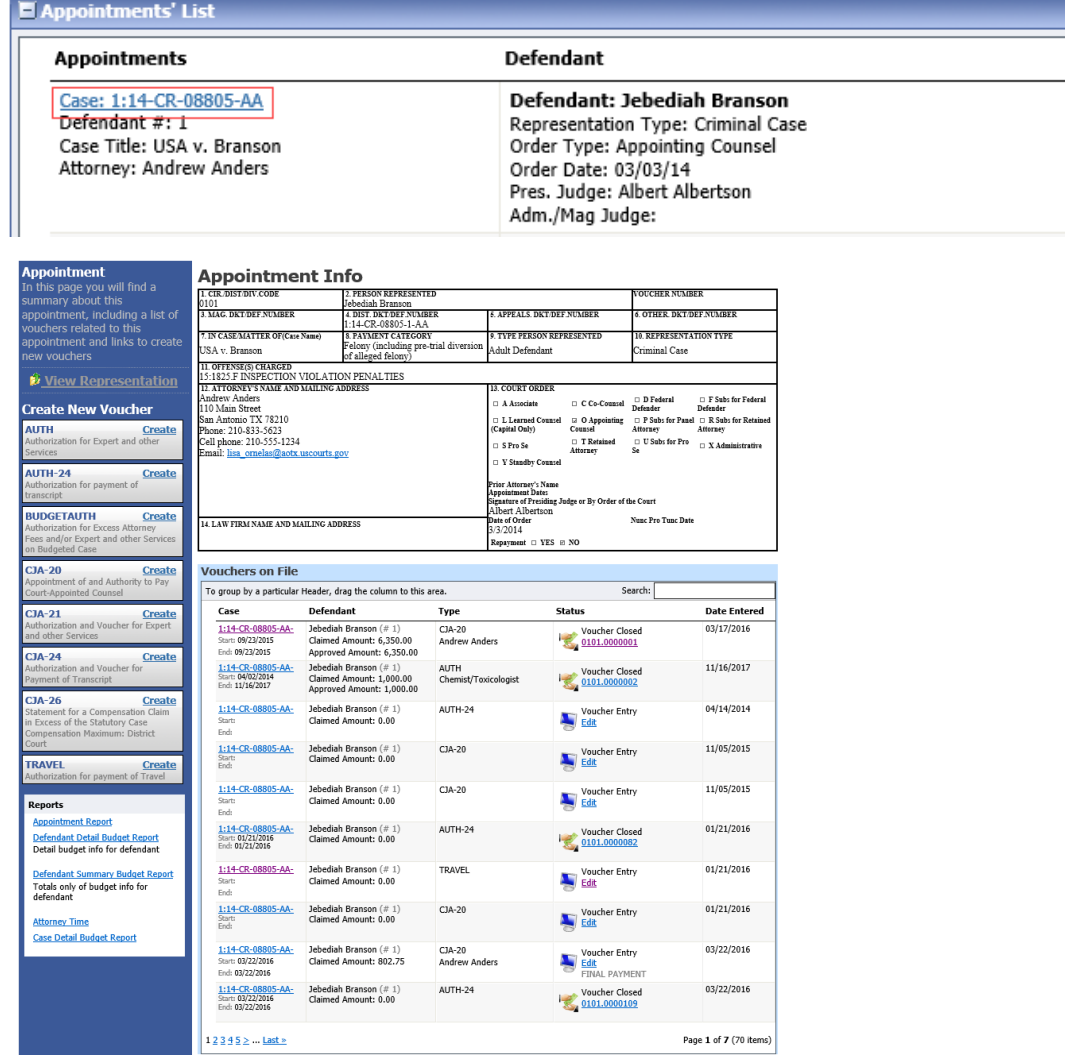

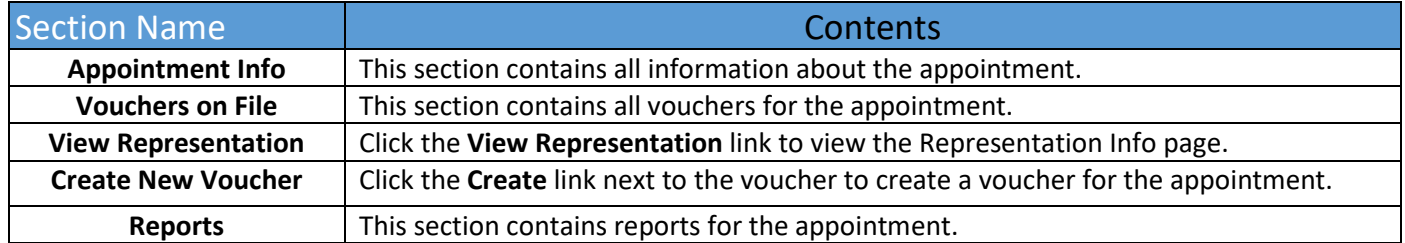

### <span id="page-37-0"></span>View Representation

Clicking the **View Representation** link displays the following information:

- Default excess fee limit
- Presiding judge
- Magistrate judge
- Co-counsel
- Previous counsel

#### Step 1

In the Appointment section, click the **View Representation** link.

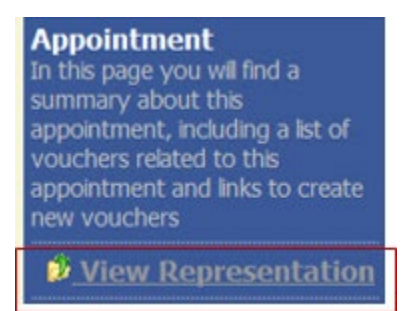

The Representation Info page appears.

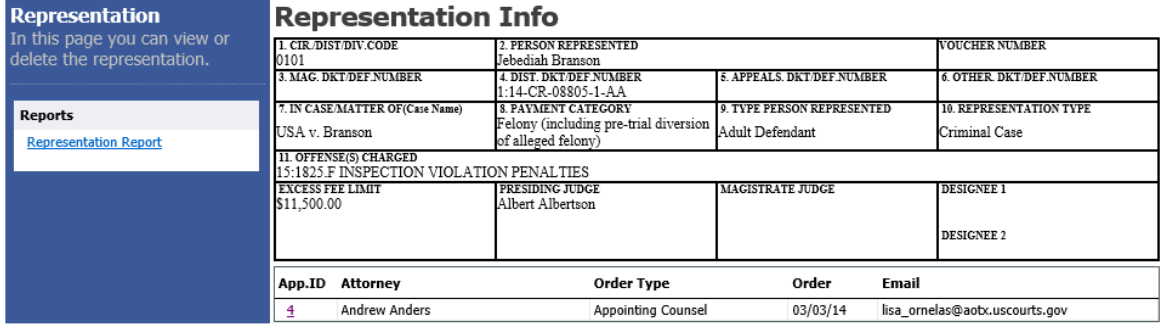

### <span id="page-38-0"></span>Creating the CJA-20 Voucher

The court creates the appointment. The attorney initiates the CJA-20 voucher.

**Note:** All voucher types and documents function in primarily the same way.

In the Appointment section, from the CJA-20 voucher template, click the **Create** link.

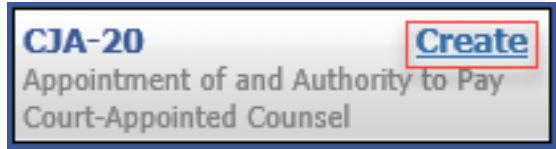

The voucher opens the Basic Info page, which displays the information in the paper voucher format.

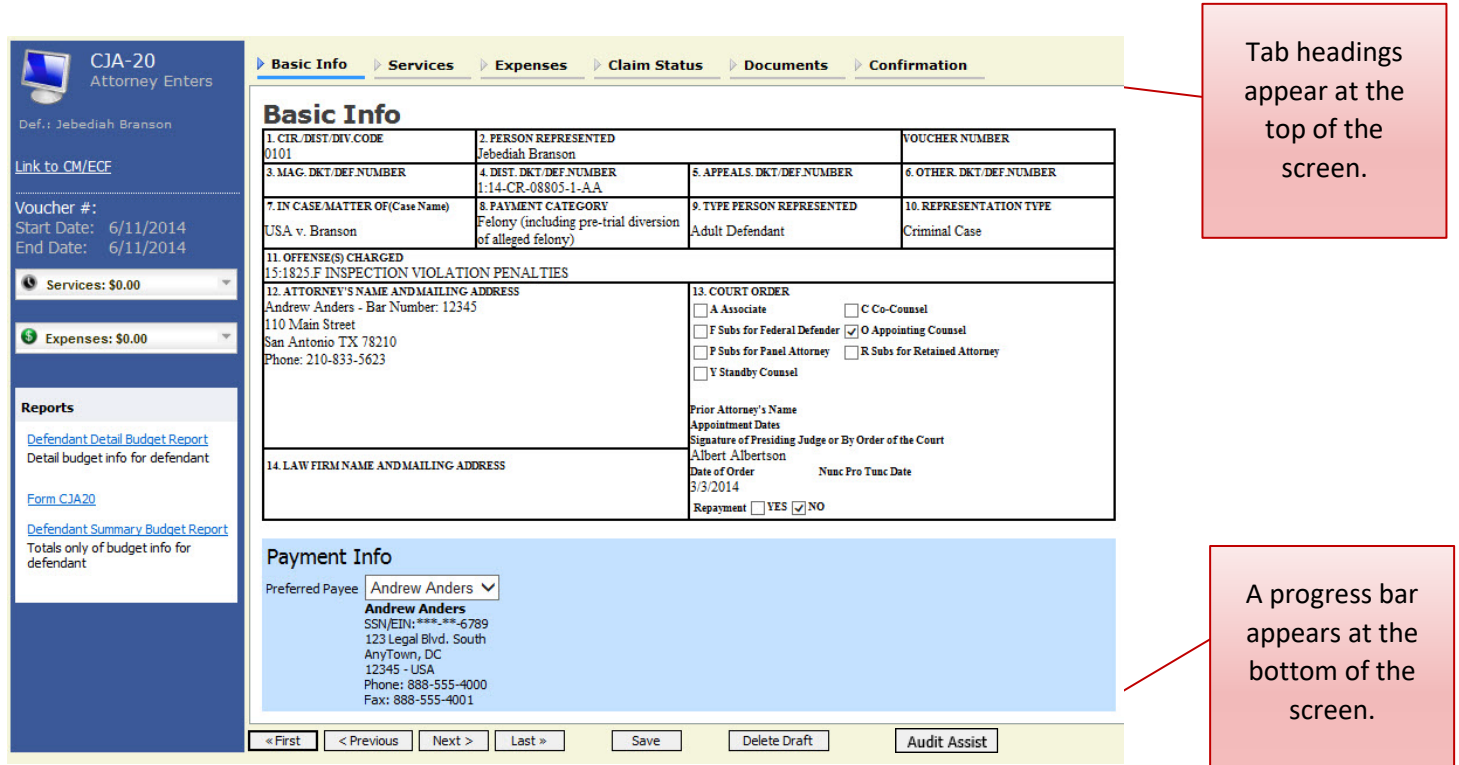

#### **Notes:**

- To avoid data loss, frequently save any entries made to a voucher.
- To delete a voucher, click **Delete Draft** at any time prior to submitting it.
- To check for warnings or errors in the document, click **Audit Assist** at any time.
- To navigate, click the tab headings or the navigation buttons in the progress bar.

#### <span id="page-39-0"></span>Entering Services

Line-item time entries should be entered on the Services page. Both in-court and out-of-court time should be recorded here.

**Note:** There is **NOT AN AUTOSAVE** function on this program. You must click **Save** periodically to save your work.

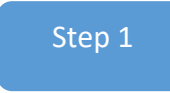

Step 2

Click the **Services** tab, or click **Next** on the progress bar.

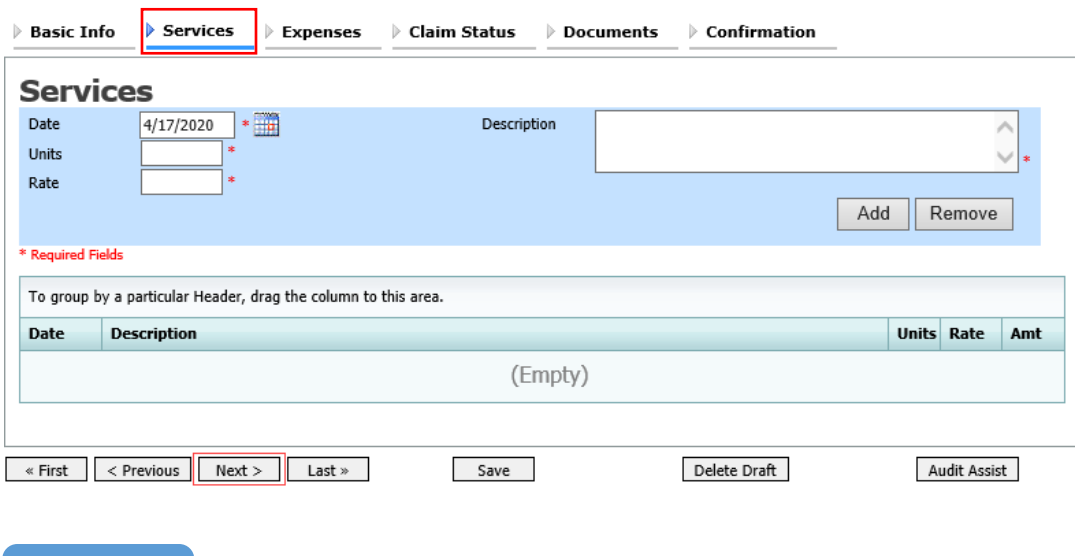

Enter the date of the service. The default date is always the current date. You can either type the date or click the calendar icon and select a date from the pop-up calendar.

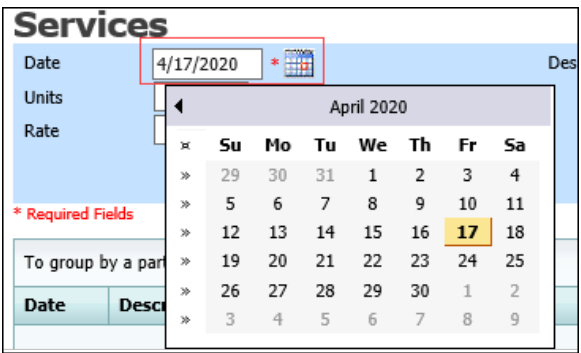

Step 3

Click the **Service Type** drop-down arrow and select the service type.

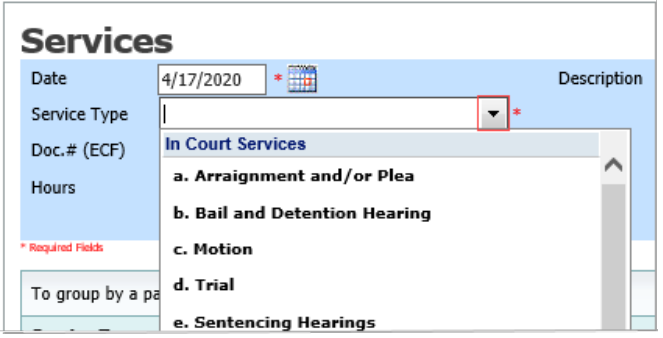

**Note:** You can add dates in any order, or sort in chronological order at any time.

![](_page_40_Picture_5.jpeg)

Enter your hours of service in tenths of an hour, enter a description, and then click **Add**.

![](_page_40_Picture_77.jpeg)

![](_page_40_Picture_8.jpeg)

The entry is added to the voucher, and appears at the bottom of the Service Type column. The Date header sorts by date. Be sure to click **Save**. Click an entry to edit.

### <span id="page-41-0"></span>Entering Expenses

![](_page_41_Picture_2.jpeg)

Click the **Expenses** tab, or click **Next** on the progress bar.

![](_page_41_Picture_51.jpeg)

#### Step 2

Click the **Expense Type** drop-down arrow and select the applicable expense.

![](_page_41_Picture_52.jpeg)

Step 3

i.

If **Travel Miles** is selected, enter the round-trip mileage, and then click in the **Description** field to enter a description. Click **Add**.

![](_page_42_Picture_53.jpeg)

The entry is added to the voucher and appears at the bottom of the Expense Type column.

![](_page_42_Picture_54.jpeg)

Step 4

Click in the **Date** column header to sort expenses by date. Click **Save**.

![](_page_43_Picture_66.jpeg)

#### **Notes:**

- If you choose photocopies or fax expenses, indicate the number of pages, and the rate charged per page.
- Remember to click **Add** after each entry.
- Click an entry to edit.

### <span id="page-44-0"></span>Claim Status

Step 1

Click the **Claim Status** tab, or click **Next** on the progress bar.

![](_page_44_Picture_4.jpeg)

#### Step 2

Enter the start date from the services or expenses entries, whichever date is earliest. If necessary, go back to the Expense and Service sections and click the **Date** header to sort by the earliest date of services. Answer all the questions regarding previous payments in this case, and then click **Save**. Click **Audit Assist** at any time to view any errors or warnings regarding your document.

![](_page_45_Picture_101.jpeg)

#### **Notes:**

The Payment Claims section features the following payment claims type radio buttons:

- **Final Payment** to request payment after all services have been completed.
- **Interim Payment** to allow for payment throughout the appointment, but each court's practice may differ. If using this type of payment, indicate the number of interim payments.
- **Supplemental Payment** to request payment due to a missed or forgotten receipt after the final payment has been submitted.
- **Withholding Return Payment** for an attorney to request return payment of withheld funds. The attorney can submit a blank (no services or expenses) CJA-20/30/21/31 at the end of the case.

If you try to submit with errors, you may receive the following pink error message:

![](_page_45_Picture_9.jpeg)

The message will be removed when you complete the Claim Status section with correct start and end dates that include all service and expense dates for the voucher.

#### <span id="page-46-0"></span>Documents -

Attorneys (as well as courts) can attach documents. Attach any documentation that supports the voucher; e.g., travel or other expense receipts, or orders from the court. All documents must be submitted in PDF format and must be 10 MB or less.

![](_page_46_Picture_3.jpeg)

Click the **Documents** tab, or click **Next** on the progress bar.

![](_page_46_Picture_80.jpeg)

To add an attachment, click **Browse** to locate your file. Add a description of the attachment. Click **Upload**. The attachment and description is added to the voucher and appears at the bottom of the Description column.

#### **Supporting Documents**

![](_page_46_Picture_81.jpeg)

### <span id="page-47-0"></span>Signing and Submitting to Court

#### Step 1

When you have added all voucher entries, you are ready to sign and submit your voucher to the court. Click the **Confirmation** tab, or click **Next** on the progress bar. The Confirmation page appears, reflecting all entries from the previous screens. Verify the information is correct. Scroll to the bottom of the screen.

![](_page_47_Picture_53.jpeg)

#### Step 2

In the **Public/Attorney Notes** field, you can include any notes to the court. Select the check box to swear and affirm to the accuracy of the authorization, which automatically time stamps it. Click **Submit**.

![](_page_48_Picture_82.jpeg)

![](_page_48_Picture_4.jpeg)

A confirmation screen appears, indicating the previous action was successful and the voucher has been submitted for payment. Click the **Home Page** link to return to the home page. Click the **Appointment Page** link if you wish to create an additional document for this appointment.

![](_page_48_Picture_6.jpeg)

The active voucher is removed from the My Active Documents section, and now appears in the My Submitted Documents section.

![](_page_48_Picture_83.jpeg)

**Note:** If a voucher is rejected by the court, it reappears in the My Documents section highlighted in gold. The system generates an email message explaining the corrections that must be made.

![](_page_49_Picture_41.jpeg)

### <span id="page-50-0"></span>**CJA-20 Quick Review Panel**

When entering time and expenses in a CJA-20 voucher, the attorney can monitor the voucher totals using the quick review panel on the left side of the screen.

The **Services** and **Expenses** fields tally as entries are entered in the voucher.

![](_page_50_Picture_4.jpeg)

Expand the item by clicking the drop-down arrow to reveal specifics.

![](_page_50_Picture_65.jpeg)

### <span id="page-51-0"></span>**Reports and Case Management**

At the start of a case, it may be difficult for counsel or the court to know whether a case has the potential to exceed the statutory maximum allowed for representation.

Therefore, attorneys are encouraged to monitor the status of funds, attorney hours, and expert services by reviewing the reports provided in the CJA eVoucher program. Items to remember:

- Viewable reports appear in the left review panel.
- Each panel, depending on the document you are viewing, can have different reports available.
- Each report can have a short description of the information received when viewing that report.
- The two main reports are the Defendant Detail Budget Report and the Defendant Summary Budget Report.

![](_page_51_Picture_86.jpeg)

You can find other accessible reports by clicking **Reports** on the menu bar.

![](_page_51_Picture_87.jpeg)

### <span id="page-52-0"></span>Defendant Detailed Budget Report

The report reflects the total amount authorized for this representation, any excess payment allowed, the vouchers submitted against those authorizations, and the remaining balances.

The report provides the information in two sections: attorney appointment and authorized expert service.

#### Defendant Detail Budget Report - Attorney 1:14-CR-08805-1-AA

![](_page_52_Picture_59.jpeg)

![](_page_52_Picture_60.jpeg)

![](_page_52_Picture_61.jpeg)

Thursday, November 05, 2015 - Ver. 1.1

Page 1 of 1

#### <span id="page-53-0"></span>Defendant Summary Budget Report

The report contains the same information as the Defendant Detailed Budget Report without the individual voucher data.

![](_page_53_Picture_44.jpeg)

Defendant Summary Budget Report - Attorney

![](_page_53_Picture_45.jpeg)

Thursday, November 05, 2015 - Ver. 1.1

Page 1 of 1